# **INTERNET MIT** LICHTGESCHWINDIGKEIT.

ight

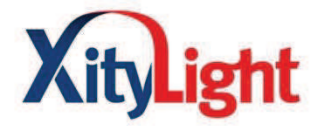

Anschlussanleitung für Ihren XityLight-Anschluss

it

- FRITZ!Box Fon WLAN 7390
- · E-Mail Einrichtung

Persönliche Beratung & Service 04123-681 737

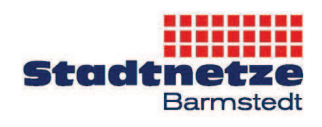

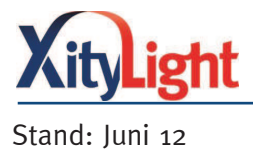

### Inhalt

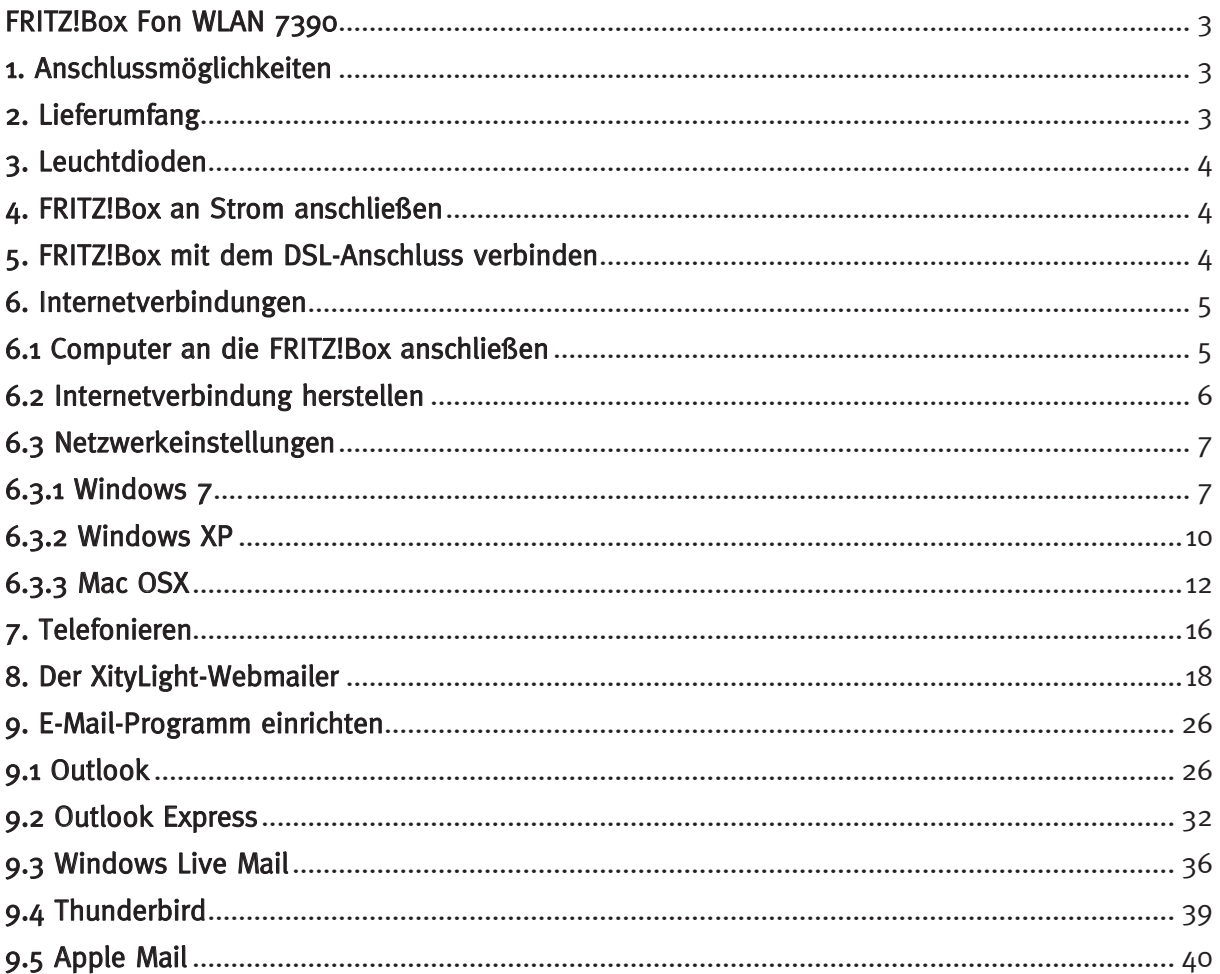

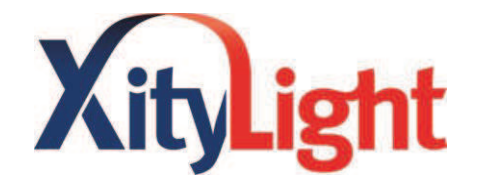

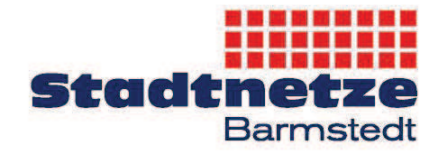

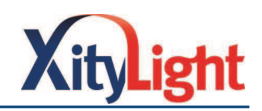

## FRITZ!Box Fon WLAN 7390

#### 1. Anschlussmöglichkeiten

Die FRITZ!Box verbindet Ihre Endgeräte wie Computer, Telefon, Faxgerät und Spielkonsolen mit dem Internet. Jeder angeschlossene Computer kann über die FRITZ!Box ins Internet gelangen. Der Anschluss Ihrer Geräte an die FRITZ!Box kann über ein Netzwerkkabel oder kabellos (WLAN-Funknetz) erfolgen.

Folgende Anschlussmöglichkeiten finden Sie auf der Rückseite der FRITZ!Box.

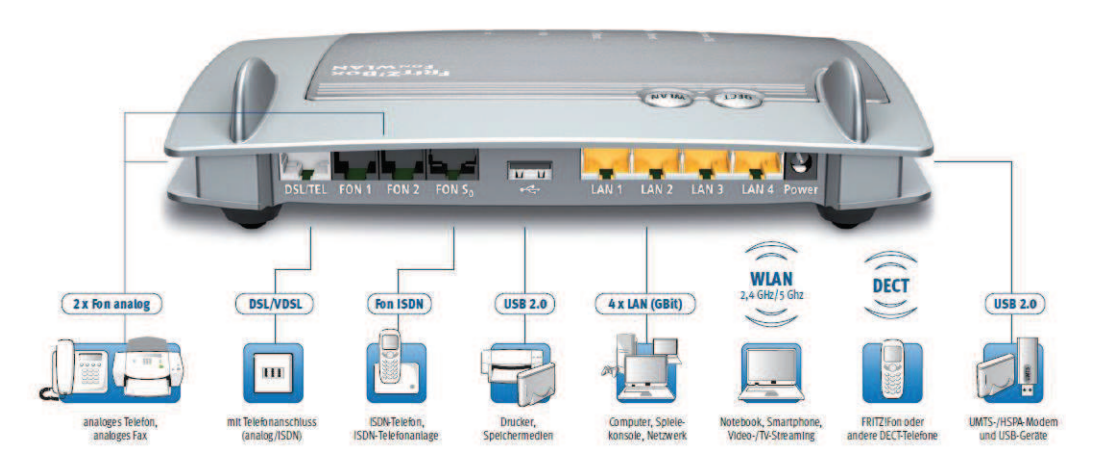

#### 2. Lieferumfang

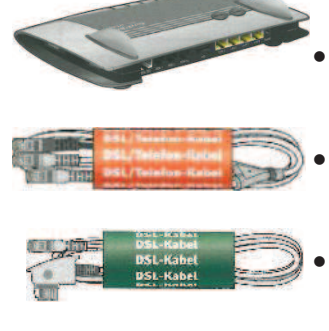

FRITZ!Box Fon WLAN 7390

Wird nicht benötigt!

DSL-/Telefonkabel (grau-schwarz)

- - DSL-Kabel (grau)

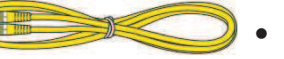

· Netzwerkabel

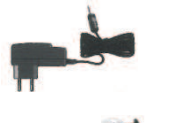

- **Netzteil**
- · TAE/RJ45-Adapter

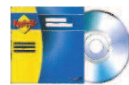

· CD für die FRITZ!Box Die CD bitte nicht in Ihren Computer einlegen! Diese wird nicht benötigt, da die enthaltenen Konfigurationen automatisch für Sie auf die FRITZ!Box gespielt werden. Sie benötigen lediglich den WLAN-Netzwerkschlüssel auf der Rückseite der Hülle!

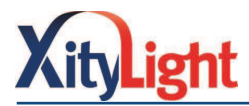

# 3. Leuchtdioden

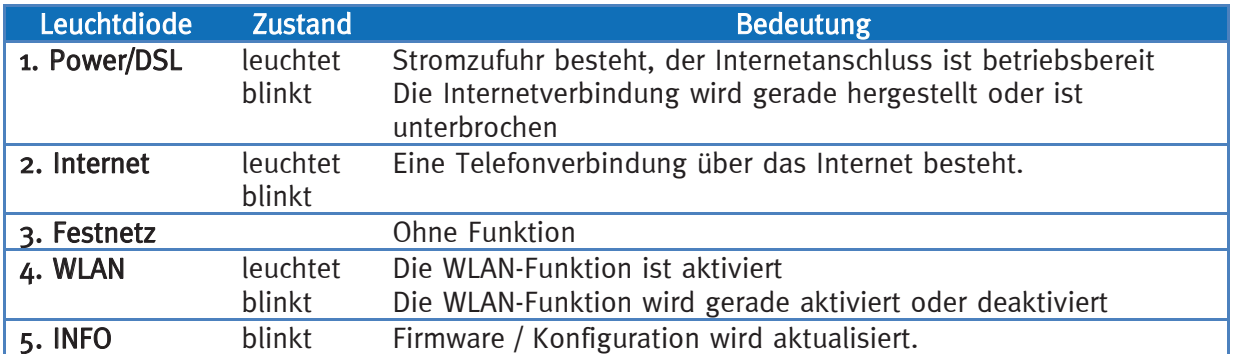

### 4. FRITZ!Box an Strom anschließen

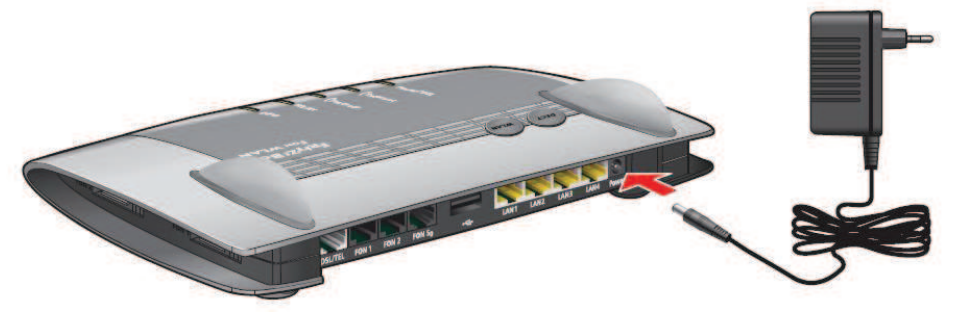

- · Verbinden Sie das Netzteil mit der FRITZ!Box. Stecken Sie dazu den kleinen Stecker in die Buchse "POWER" und das Netzteil in die Steckdose der Stromversorgung
- Die Leuchtdiode "Power/DSL" beginnt nach einigen Sekunden zu blinken und zeigt damit die Betriebsbereitschaft an.

# 5. FRITZ!Box mit dem DSL-Anschluss verbinden

Entfernen Sie alle Telefoniegeräte, Kabel und zusätzliche TAE-Dosen von der ersten TAE-Dose (Haupt-Telefondose) in Ihrem Haushalt. Wichtig: Sind an der ersten TAE-Dose noch weitere Geräte (Telefon, Fax, zusätzliche

Telefondosen) angeschlossen, kann es zu Störungen der DSL-Verbindung kommen.

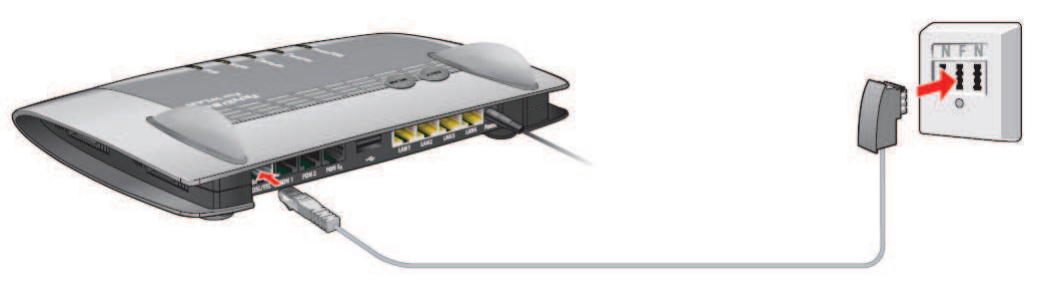

- · Nehmen Sie das beiliegende DSL-Kabel (grüne Banderole).
- Schließen Sie das eine Kabelende an der Buchse "DSL/TEL" der FRITZ!Box an.
- Schließen Sie das andere Kabelende an der mit "F" beschrifteten Buchse (mittlere Buchse) Ihrer TAE-Telefondose an.
- Die Leuchtdiode "Power/DSL" der FRITZ!Box leuchtet dauerhaft, sobald die Verbindung zum DSL hergestellt ist.

### Dieser Vorgang kann einige Minuten dauern!

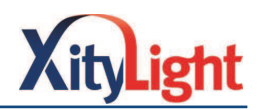

### 6. Internetverbindungen

### 6.1 Computer an die FRITZ!Box anschließen

Ein Computer kann auf mehrere Arten mit der FRITZ!Box verbunden werden.

- Mit einem Netzwerkkabel
- · Über WLAN (Funknetz)

#### 6.1.1 Computer mit einem Netzwerkkabel an die FRITZ!Box anschließen

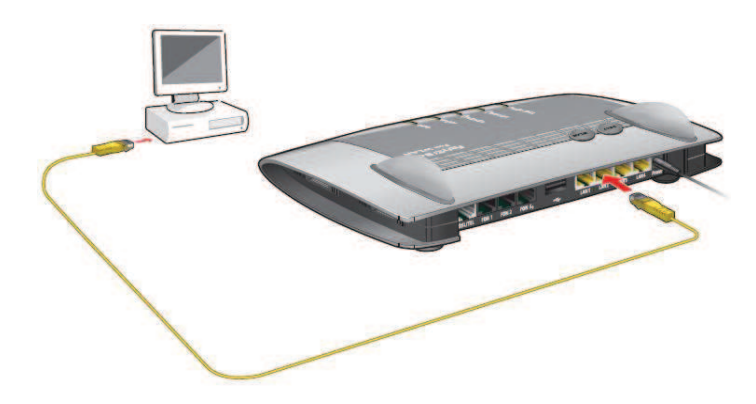

- · Schließen Sie ein Ende des Netzwerkkabels an die Netzwerkkarte Ihres Computers an.
- Schließen Sie das andere Ende des Netzwerkkabels an die Buchse "LAN 1", "LAN 2", "LAN 3" oder "LAN 4" der FRITZ!Box an.

#### 6.1.2 Computer kabellos über WLAN mit der FRITZ!Box verbinden

 Sie können einen oder mehrere Computer kabellos über WLAN mit der FRITZ!Box verbinden. Die Computer müssen hierzu mit einem WLAN- Adapter ausgestattet sein. Moderne Computer und Notebooks sowie PS3 und Xbox® sind oft bereits mit einem WLAN-Adapter ausgestattet. WLAN-Adapter können ansonsten einfach als USB-Stick an Ihrem Computer angeschlossen werden.

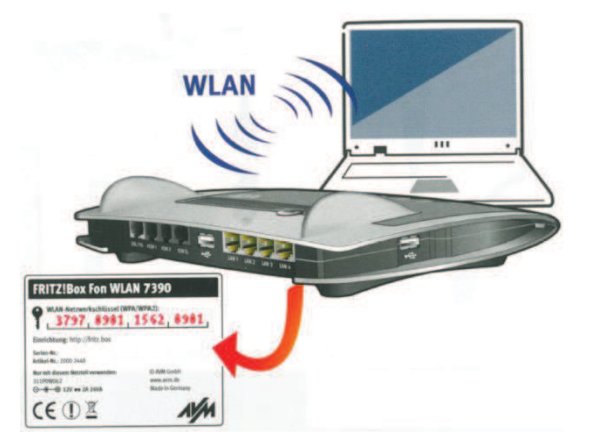

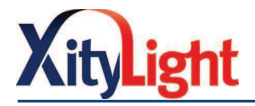

- Falls Ihr Computer über keinen integrierten WLAN-Adapter verfügt, installieren Sie zunächst einen WLAN-Adapter (erhältlich in jedem Fachgeschäft) mit der dazugehörigen Software.
- Stellen Sie anschließend die WLAN-Verbindung her (entweder über Software des WLAN-Adapters oder über eine WLAN-Software Ihres Betriebssystems).
- · Falls Sie mehrere Netzwerke empfangen, wählen Sie Ihr WLAN-Netzwerk aus.
- · Den Namen Ihres WLAN-Netzwerks entnehmen Sie bitte Ihrem Zugangsdatenanschreiben. z.B. XITYLIGHT1882.
- · Geben Sie, sobald Sie dazu aufgefordert werden, den 16 stelligen WLAN-Netzwerkschlüssel ein (WPA/ WPA2). Diesen finden Sie auf der Unterseite der FRITZ!Box und auf der Rückseite der FRITZ!Box-CD-Hülle.
- Die Reichweite des WLAN-Netzes hängt vom verwendeten WLAN-Adapter, den baulichen Gegebenheiten und/ oder vom Funkaufkommen auf dem gleichen Frequenzband ab.
- · Die Reichweite kann mithilfe eines WLAN-Repeaters vergrößert werden. Einen Repeater können Sie z.B. in unserem Kundenzentrum erwerben. Zum Anschluss eines solchen Repeaters bedarf es lediglich einer 230 V Steckdose.
- · Der Sicherheitsstandard der FRITZ!Box ist durch das WPA/ WPA2 Verschlüsselungsverfahren definiert. WEP ist veraltet und kann schnell entschlüsselt werden. Es wird daher empfohlen, Geräte einzusetzen, die WPA/ WPA2 unterstützen.
- Sie können den WLAN-Betrieb der FRITZ!Box deaktivieren. Drücken Sie hierzu den Knopf an der FRITZ!Box unterhalb der Antenne oder wählen Sie in Ihrem Kundenportal (https://mein.xitylight.de/)  $\mathcal{P},$ Dienste"  $\mathcal{P}$ "WLAN-Manager".

### 6.2 Internetverbindung herstellen

 Wenn Sie Ihre Computer erfolgreich mit der FRITZ!Box verbunden haben, können Sie direkt im Internet lossurfen, da die Konfiguration der FRITZ!Box von uns automatisch vorgenommen wird.

- Starten Sie einen Internetbrowser (z.B. Internet Explorer, FireFox oder Safari)
- und geben Sie die gewünschte Adresse ein.

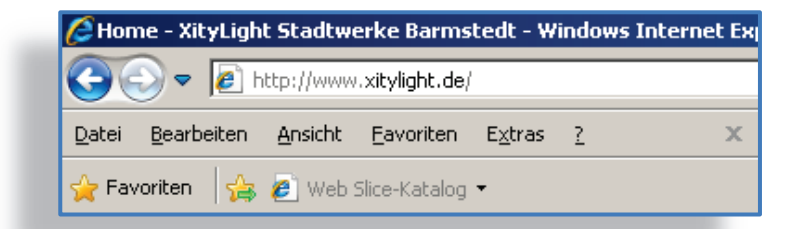

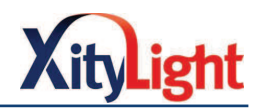

### 6.3 Netzwerkeinstellungen

 Die FRITZ!Box verfügt über einen eigenen DHCP-Server. Der DHCP-Server weist jedem Computer oder internetfähigem Gerät bei jedem Neustart automatisch eine IP-Adresse aus einem reservierten Adressbereich zu.

Der DHCP-Server sollte in der Werkseinstellung standardmäßig aktiviert sein. Sollte es beim Verbindungsaufbau mit dem Internet zu Problemen kommen, kann dies einer möglichen Deaktivierung des DHCP-Servers liegen.

 Im folgenden Kapitel wird beschrieben, wie Sie unter Ihrem Betriebssystem den DHCP- Server aktivieren können.

# 6.3.1 Einstellen der Netzwerkkarte auf DHCP unter Windows 7

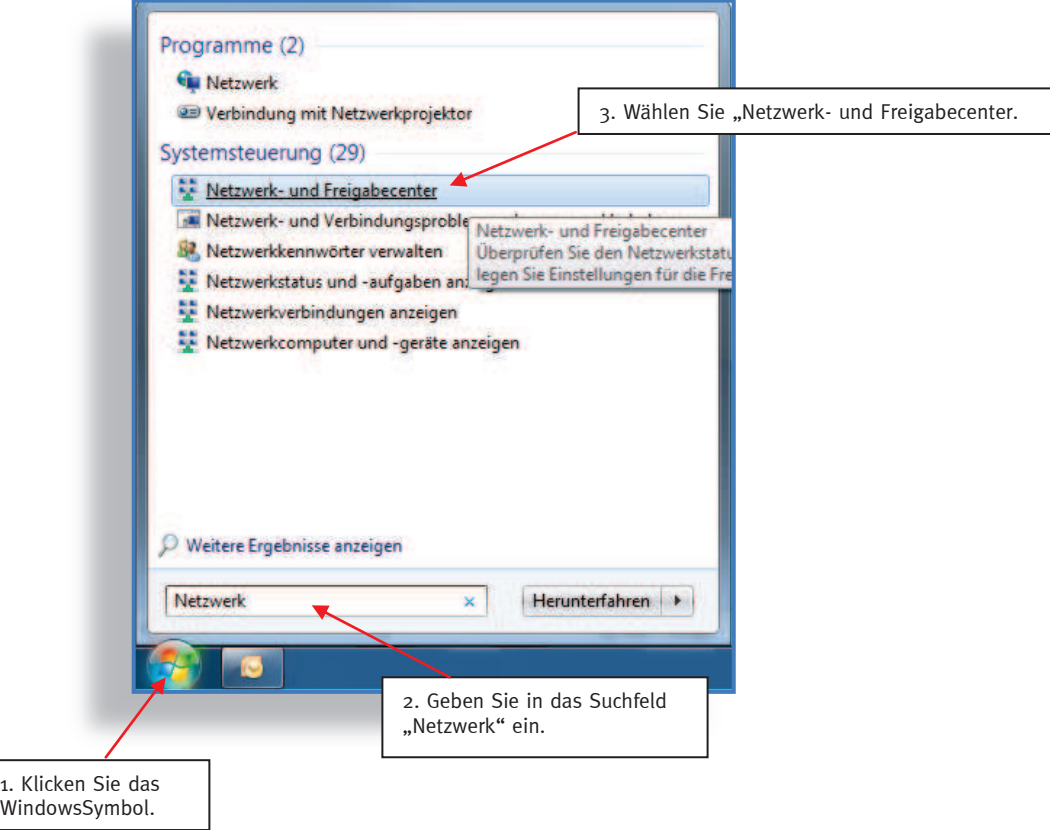

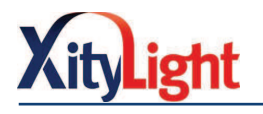

Wählen Sie "Adaptereinstellungen ändern".

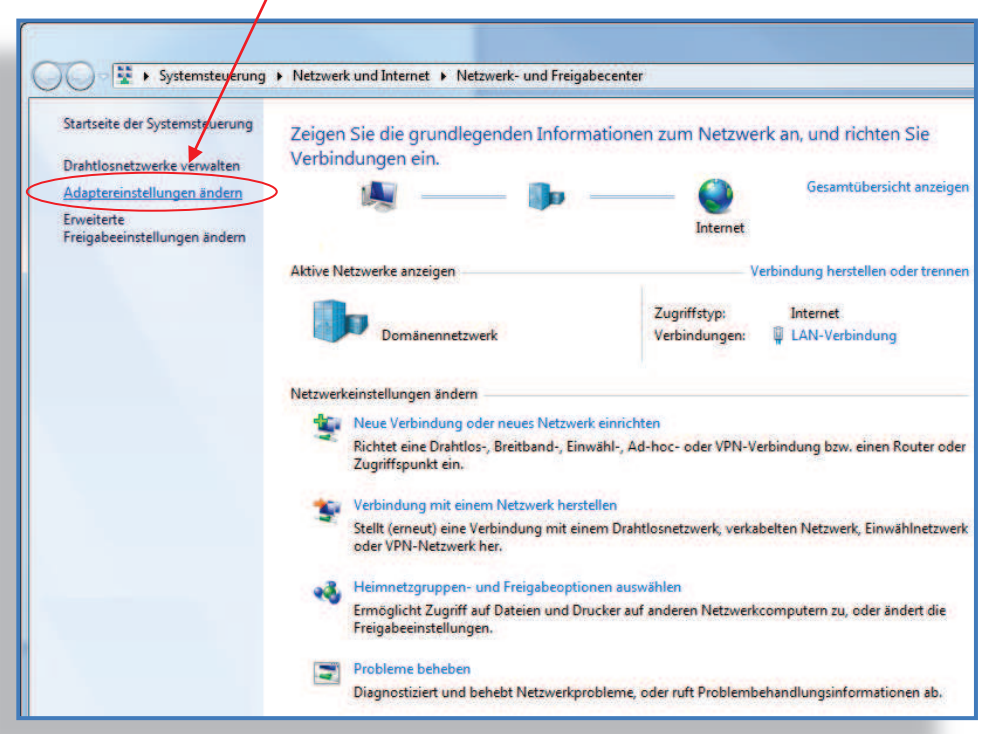

Wählen Sie Ihre LAN-Verbindung. Klicken Sie mit der rechten Maustaste auf die Verbindung und wählen Sie "Eigenschaften".

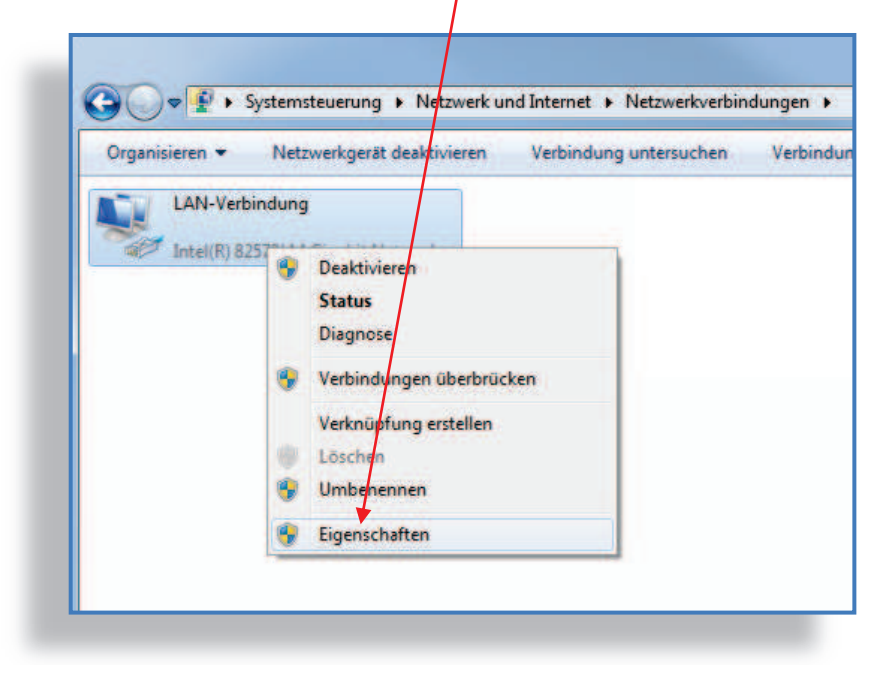

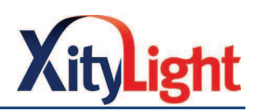

Klicken Sie auf das Feld "Internetprotokoll Version  $4$  (TCP/IPv $4$ )". Wählen Sie anschließend "Eigenschaften".

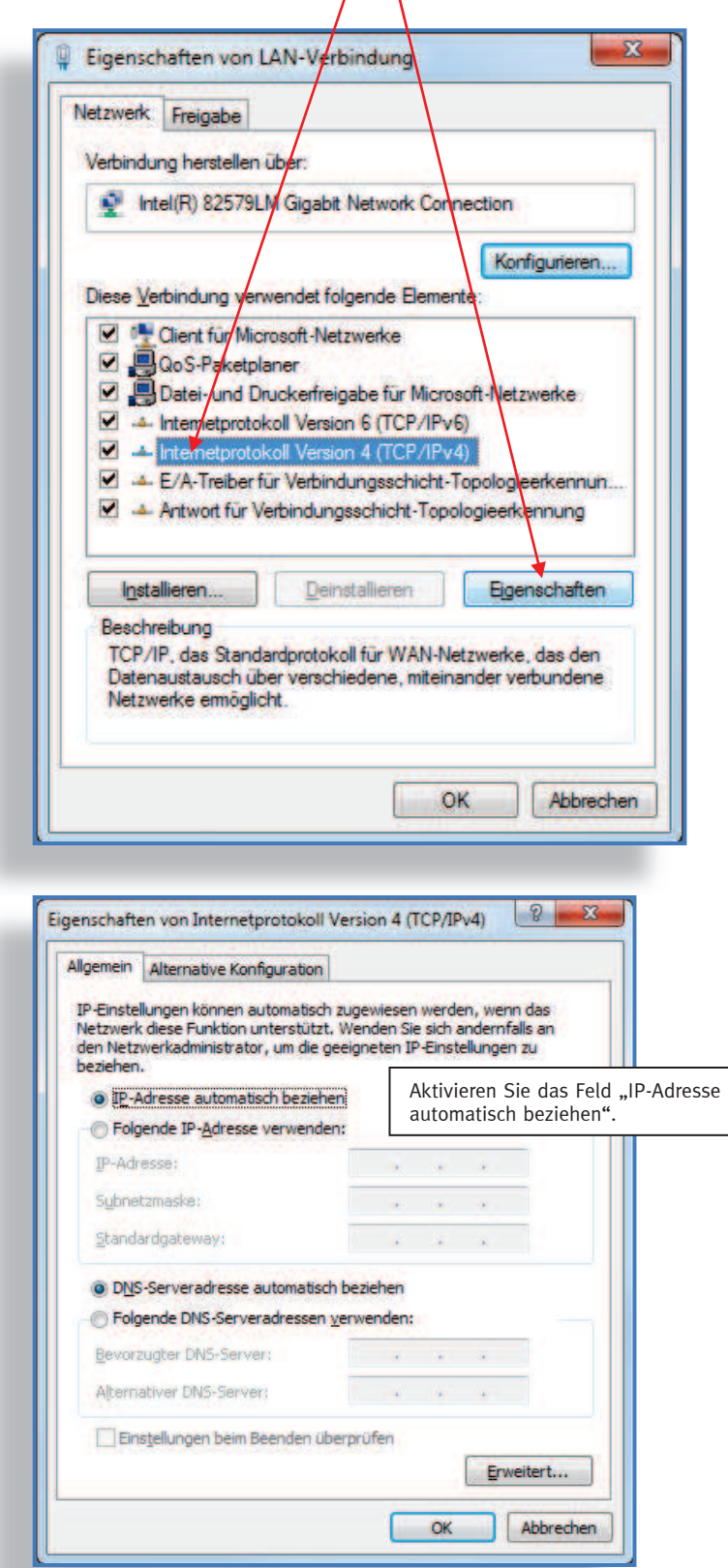

Klicken Sie anschließen auf "OK". Ihr Rechner ist nun auf DHCP eingestellt und bezieht seine IP-Adresse künftig automatisch.

Gehen Sie bei einer Verbindung über ein Drahtlosnetzwerk entsprechend vor.

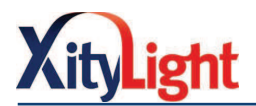

# 6.3.2 Einstellen der Netzwerkkarte auf DHCP unter Windows XP

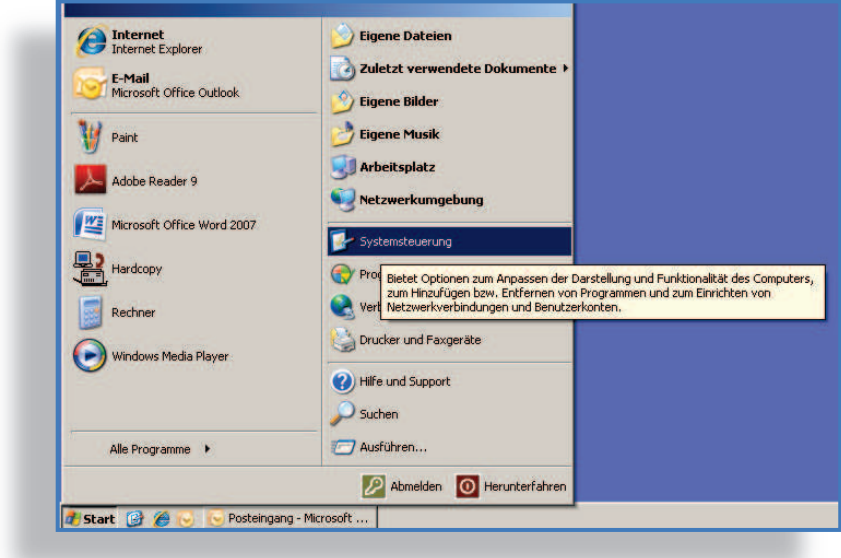

Wählen Sie im Windows-Start-Menü die Systemsteuerung.

Wählen Sie "Netzwerkverbindungen".

Ggf. müssen Sie zur "klassischen Ansicht" wechseln.

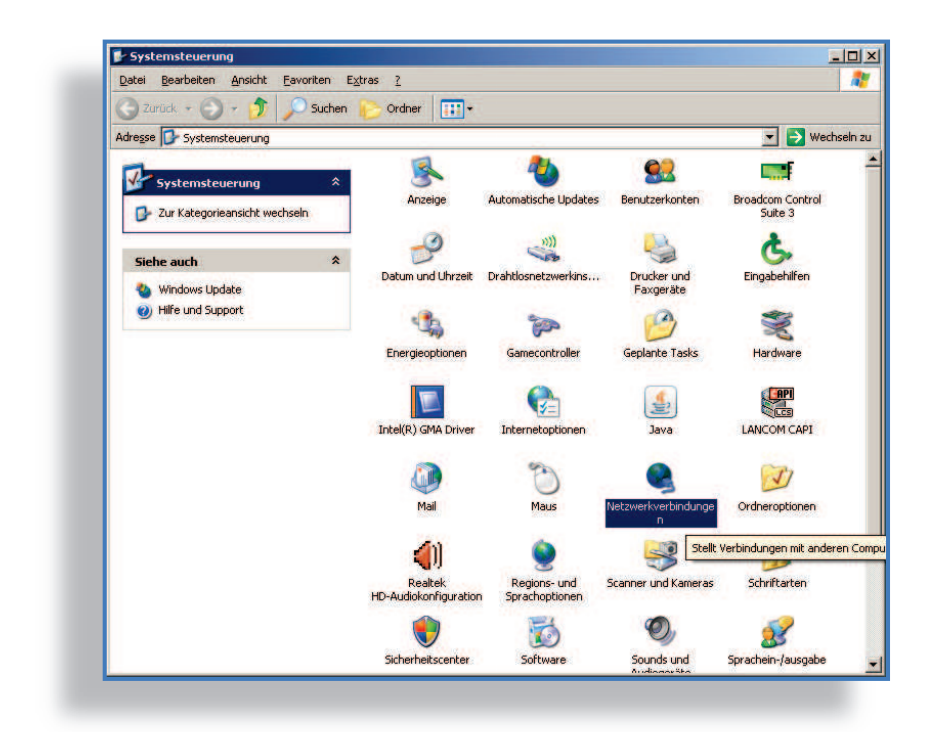

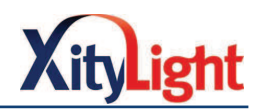

 Wählen Sie für die entsprechende Verbindung LAN oder WLAN mit der rechten Maustaste "Eigenschaften".

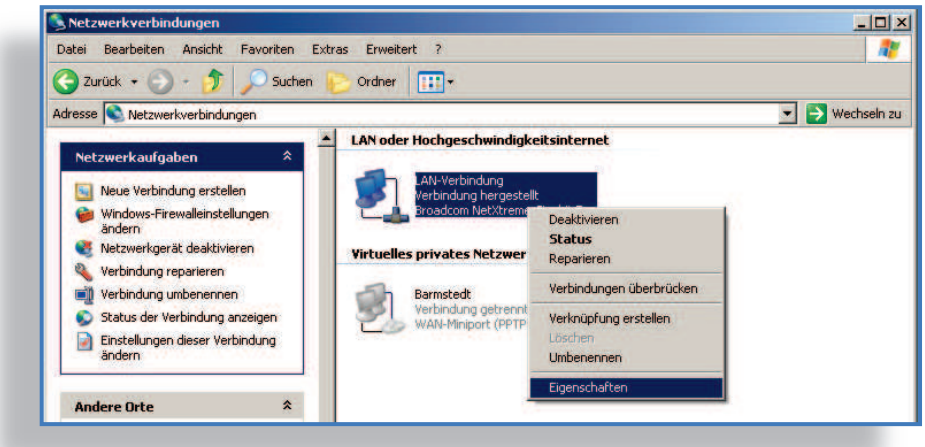

Wählen Sie "Internetprotokoll (TCP/IP)" und dann "Eigenschaften".

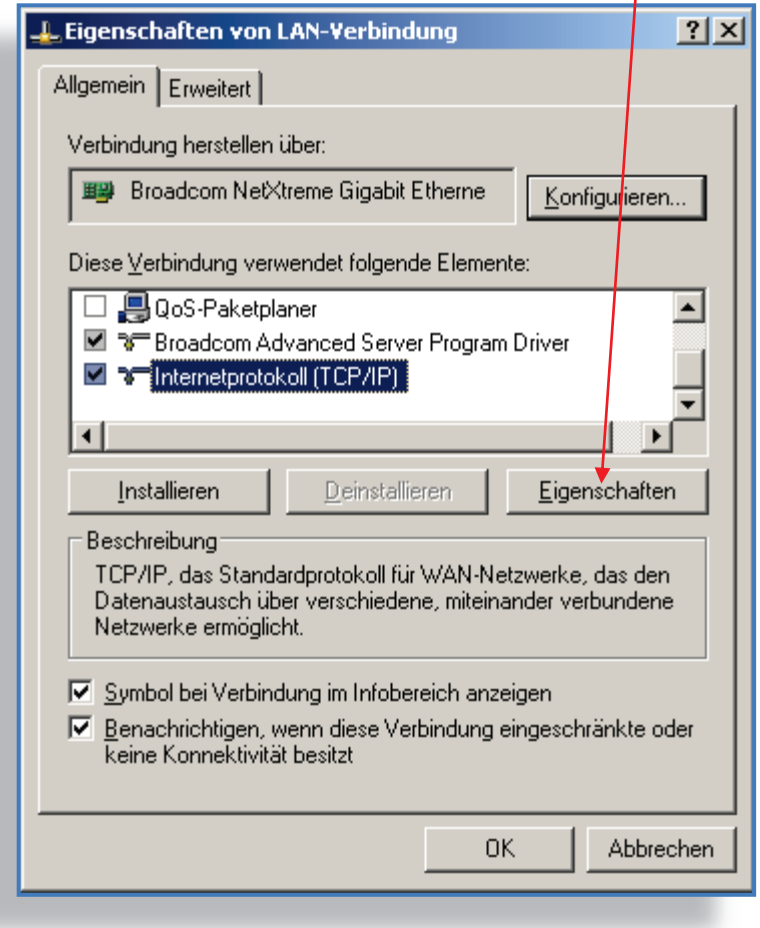

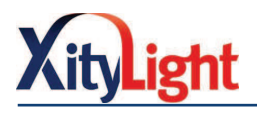

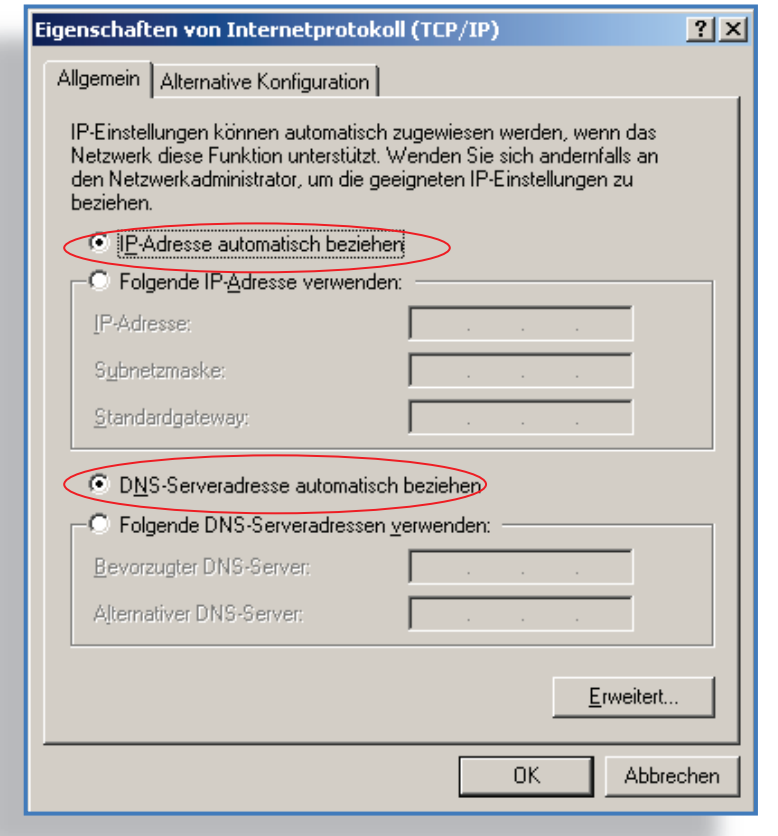

 Ihr PC ist nun auf DHCP eingestellt. Eine IP-Adresse wird dynamisch bei jedem Neustart von der FRITZ!Box zugewiesen.

Gehen Sie bei einer Verbindung über ein Drahtlosnetzwerk entsprechend vor.

### 6.3.3 Mac OSX 6.3.3 a Mac OSX mit dem Internet verbinden

Klicken Sie auf den Apfel und wählen Sie "Systemeinstellungen".

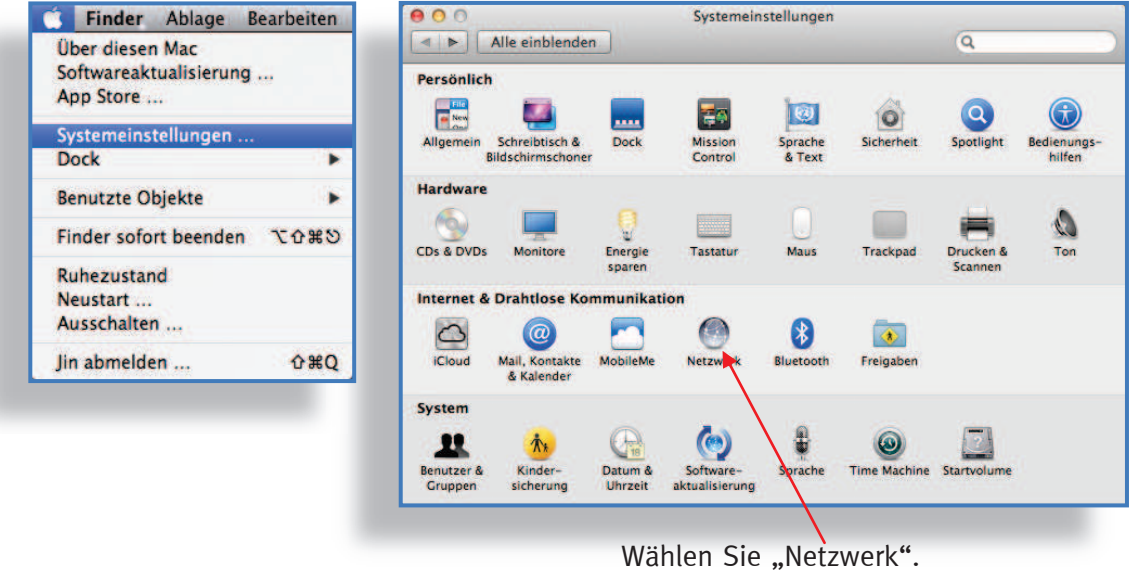

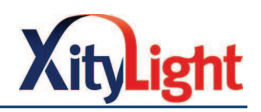

 Wenn Sie Ihren Mac kabellos mit dem Internet verbinden möchten, wählen Sie Wi-Fi.

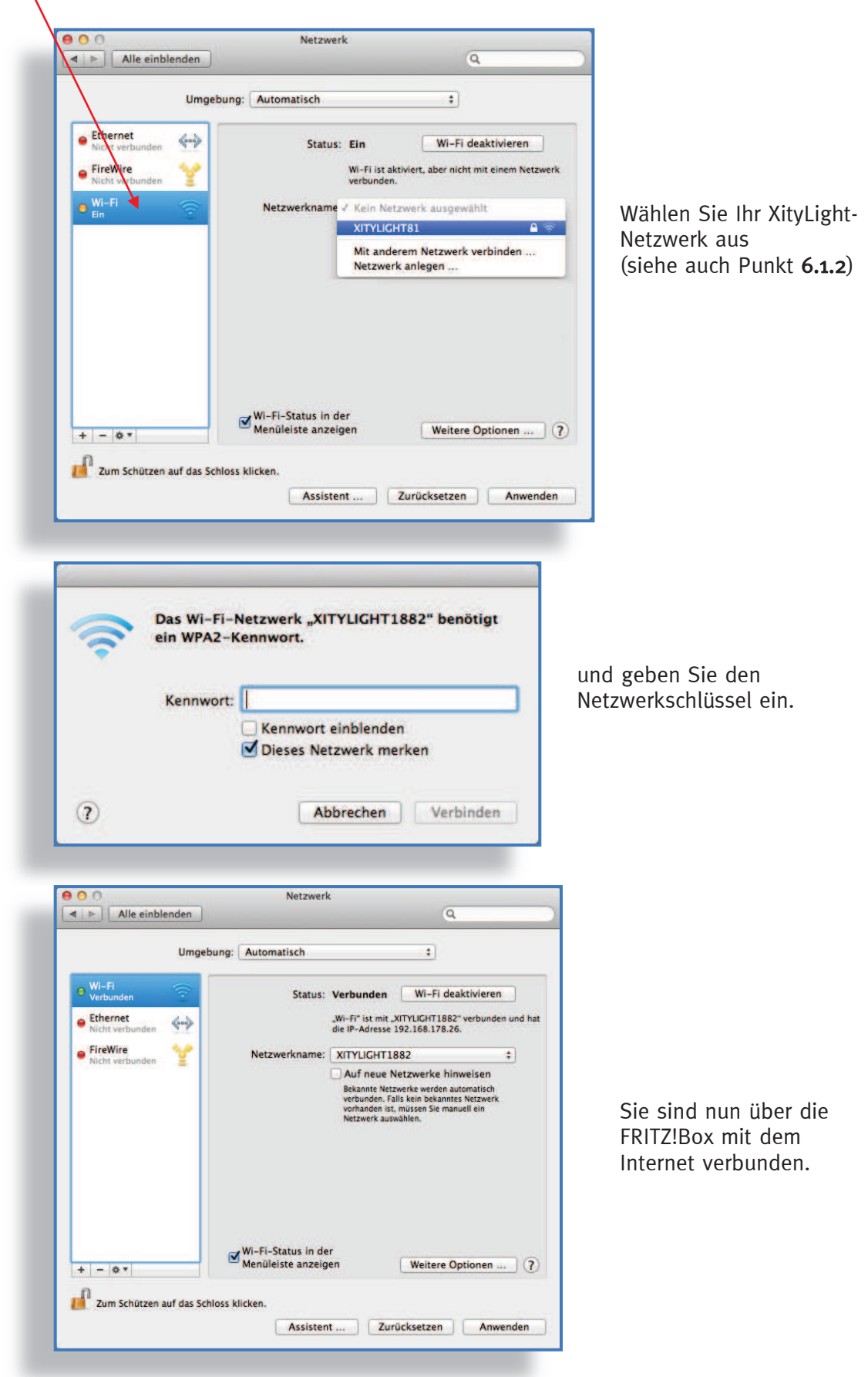

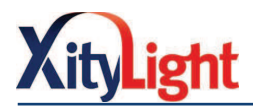

# 6.3.3 b Einstellen der Netzwerkkarte auf DHCP unter Mac OSX

Wenn Sie kabellos im Internet surfen:

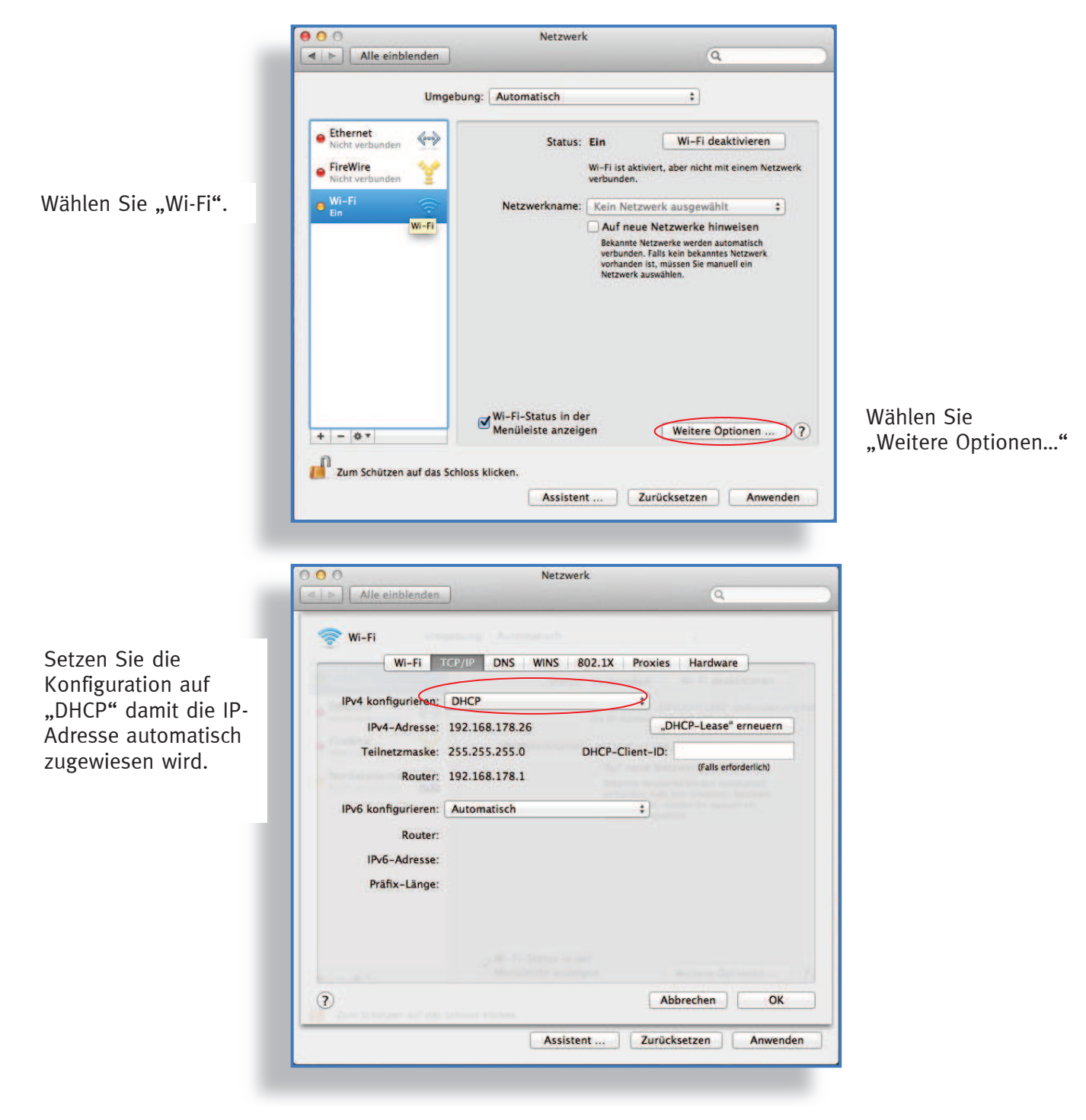

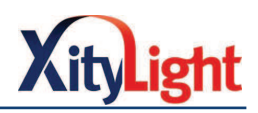

Wenn Sie über ein Netzwerkkabel mit der FRITZ!Box verbunden sind:

Wählen Sie im Netzwerkbereich "Ethernet".

Setzen Sie die Konfiguration auf "DHCP"

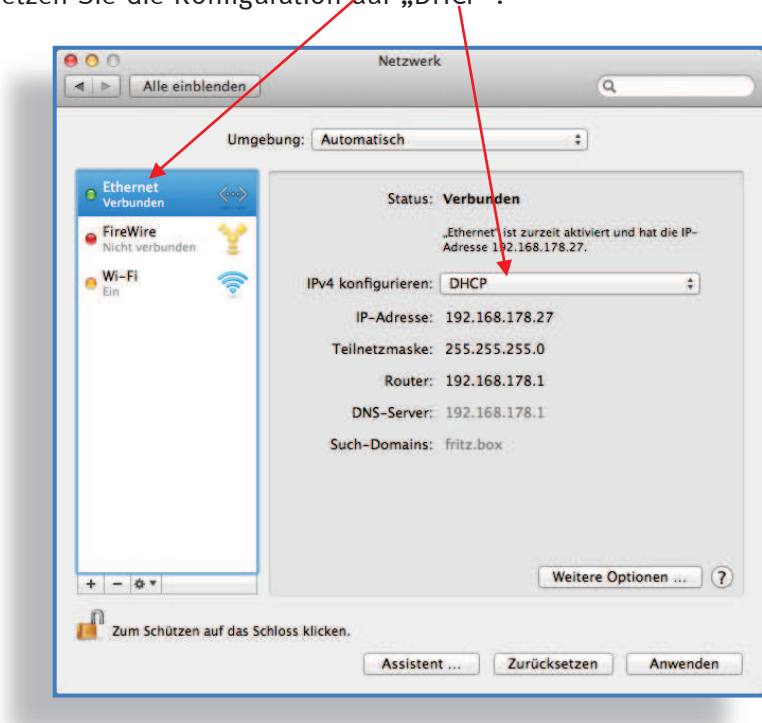

Die IP-Adresse wird nun automatisch von der FRITZ!Box zugewiesen.

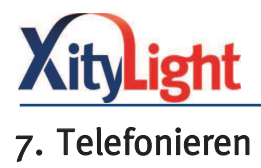

#### 7.1 Analoge Endgeräte (Telefon, Faxgerät, Anrufbeantworter) anschließen

Falls Sie einen XityLight TK Basis Tarif haben (eine Rufnummer)

Analoge Endgeräte haben einen TAE-Stecker oder einen RJ11-Stecker:

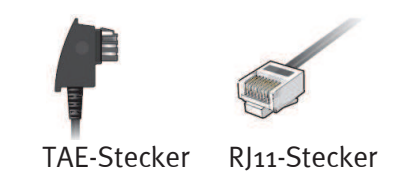

#### Telefon mit TAE-Stecker anschließen

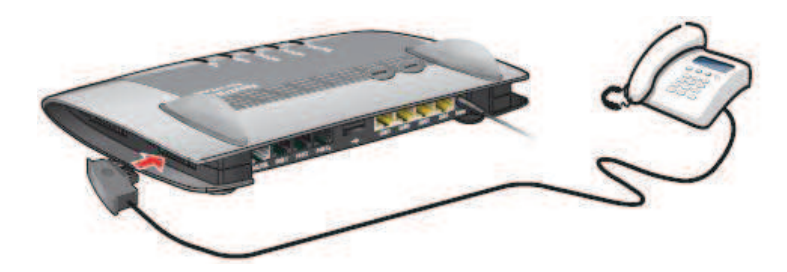

- · Schließen Sie Ihr Telefon mit dem TAE-Stecker an der TAE-Buchse "FON 1" oder "FON 2" der FRITZ!Box an.
- · Die beiden Buchsen seitlich an der FRITZ!Box.

#### Telefon mit RJ11-Stecker anschließen:

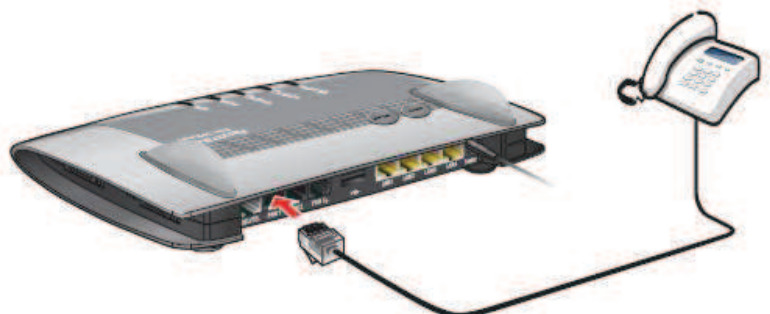

- Schließen Sie Ihr Telefon mit dem RJ11-Stecker an die Buchse "FON 1" oder "FON 2" der FRITZ!Box an.
- · Die Buchsen finden Sie auf der Rückseite der FRITZ!Box.

Hinweis! An den Anschlüssen "FON 1" oder "FON 2" kann jeweils nur ein Endgerät angeschlossen werden (entweder über TAE oder RJ11). Schließen Sie nicht gleichzeitig zwei Geräte an einem Anschluss an. (z.B. nicht "FON 1" an der TAE-Buchse und gleichzeitig "FON 1" an der RJ11-Buchse)

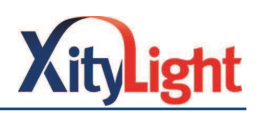

# 7.2 ISDN-Telefon /ISDN-Anlage anschließen

#### Falls Sie einen XityLight TK Komfort Tarif haben (drei Rufnummern)

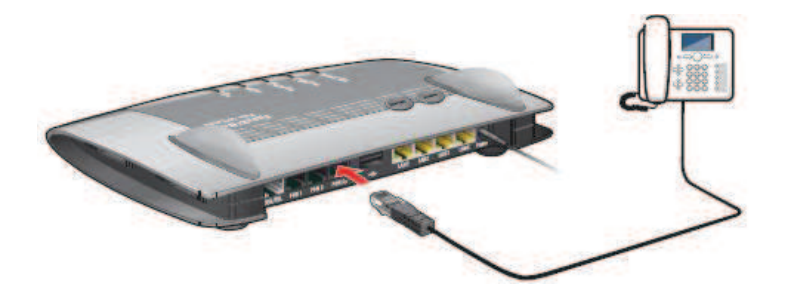

- · Verwenden Sie zum Anschluss eines ISDN-Telefons/ einer ISDN-Anlage ein ISDN-Kabel.
- · Schließen Ihr ISDN-Telefon/ Ihre ISDN-Anlage mit dem ISDN-Kabel an der Buchse "FON So" der FRITZ!Box an.
- 7.3 Eine Umstellung der Belegung der Buchsen kann durch unser Kundenzentrum vorgenommen werden. Sie erreichen uns in unserem Kundenzentrum oder telefonisch unter 04123-681 737.

Für weitere Informationen zum Anschluss von Telefongeräten informieren Sie sich bitte direkt bei AVM.

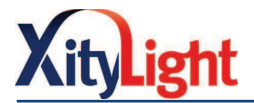

### 8. Der XityLight-Webmailer

Der XityLight-Webmailer ist ein kostenloser Online-Service exklusiv für XityLight-Kunden. Mit dem Webmail-Service von XityLight können Sie unabhängig von Ihrem Standort mit jedem internetfähigem Gerät (z.B. mit Ihrem Smartphone) die eigenen Mails abrufen, bearbeiten, verfassen und versenden ohne Installation eines E-Mail-Programmes.

#### 8.1. Einloggen

 Geben Sie https://webmail.xitylight.de/ in der Adresszeile Ihres Internet-Browsers (z. B. Internet Explorer, FireFox oder Safari) ein.

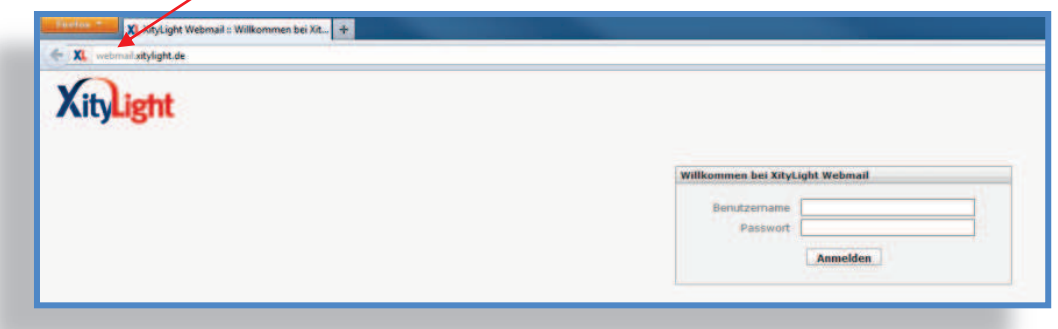

 Ihren Benutzernamen und Ihr Passwort haben Sie mit Ihrem Zugangsdatenanschreiben erhalten. Der Benutzername entspricht Ihrer E-Mail-Adresse.

 Sie können in Ihrem Kunden-Login unter https://mein.xitylight.de/ drei weitere Postfächer einrichten. Mit dem XityLight-Webmailer können Sie dann durch Eingabe der entsprechenden Zugangsdaten auf jedes Ihrer Postfächer zugreifen.

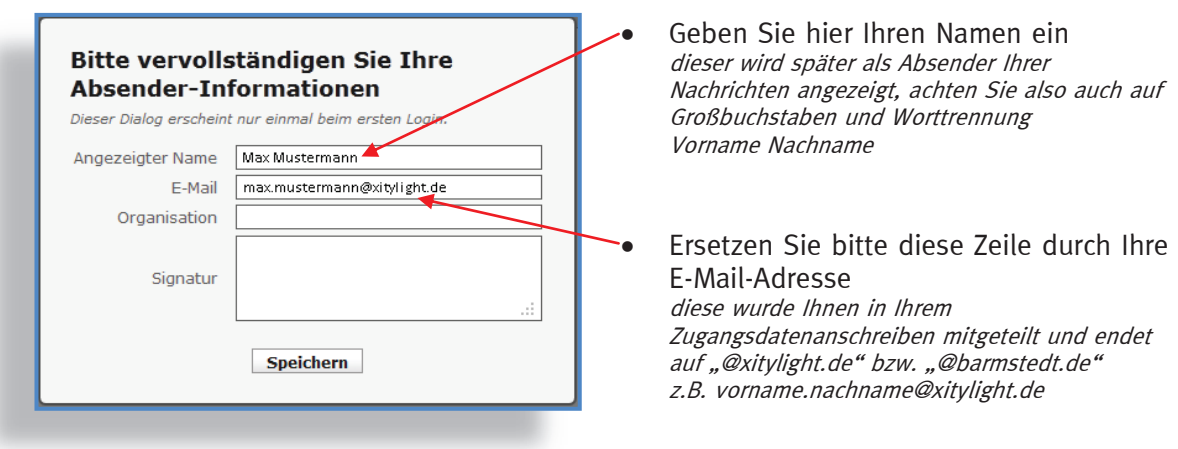

Hinweis! Folgendes Fenster erscheint einmalig beim ersten Login.

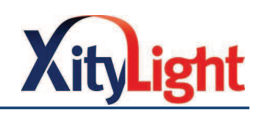

### 8.2. Posteingang / Nachrichten lesen

Nach erfolgreichem Login erscheint folgende Seite:

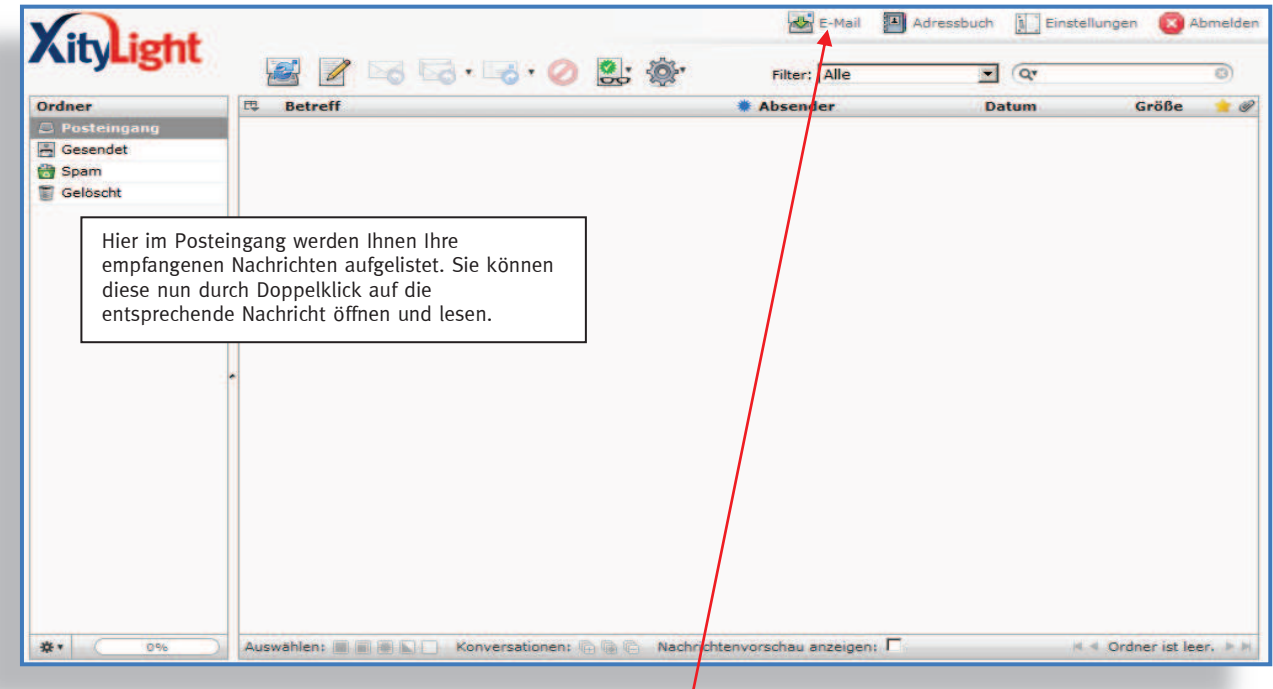

• Hinweis! Sollten Sie sich nach erfolgreichem Login in einer anderen Maske befinden, klicken Sie in der Menüleiste das Symbol "E-Mail", um in Ihren Posteingang zu gelangen.

 Nach dem öffnen einer Nachricht durch Doppelklick stehen Ihnen nun folgende Möglichkeiten in der Aktionsleiste zur Verfügung:

- Sie kehren zurück zur Nachrichtenliste im Posteingang
- Sie können eine neue Nachricht schreiben
- Sie antworten dem Absender der Nachricht
- Sie antworten dem Absender und allen Empfängern der Nachricht
- Sie können die Nachricht an andere Personen weiterleiten
- Die Nachricht wird gelöscht
	- Sie können die Nachricht drucken oder auf Ihrem Rechner speichern
- Verschieben nach... v Verschieben Sie die Nachricht in einen anderen Ordner

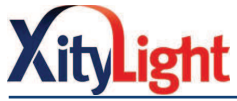

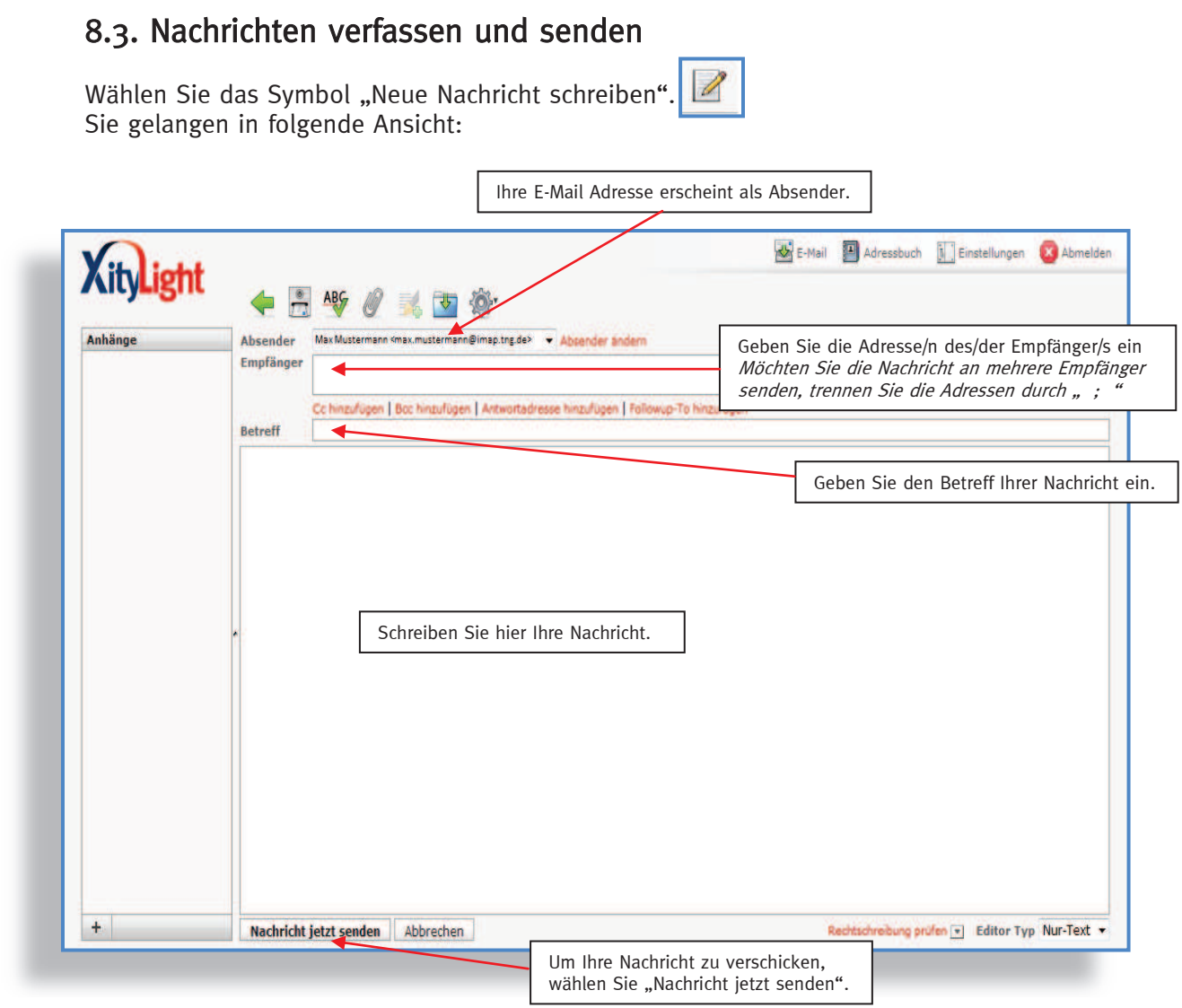

In der Aktionsleiste "Nachricht verfassen" stehen Ihnen folgende Möglichkeiten zur Verfügung:

- Sie kehren zurück zur Ausgangsansicht.
- Nachricht versenden.
- Prüfen Sie Ihre Nachricht auf Rechtschreibfehler.
- Fügen Sie Ihrer Nachricht Dateien wie Bilder oder Dokumente an.
- · Versehen Sie Ihre Nachricht mit einer Signatur. z.B. "Mit freundlichem Gruß...."(siehe auch Punkt 6.)
- Speichern Sie Ihre Nachricht, wenn Sie diese erst zu einem späteren Zeitpunkt vervollständigen und senden möchten.
- Wählen Sie weitere Optionen für diese Nachricht.

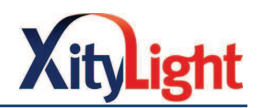

#### 8.4. Adressbuch

Wählen Sie das Symbol "Adressbuch".

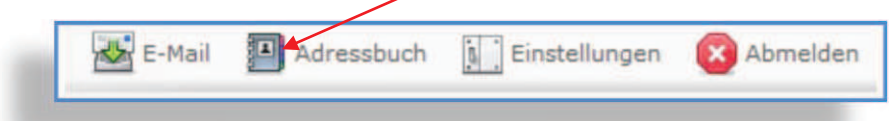

 Hier können Sie neue Kontakte hinzufügen, direkt eine Nachricht an einen Kontakt schreiben oder Kontakte löschen.

### 8.4.1 Kontakt hinzufügen

Um Ihrem Adressbuch einen neuen Kontakt hinzuzufügen, wählen Sie "Neuen Kontakt erstellen".  $\boxed{\mathbf{1}_{\mathbf{\widehat{C}}}}$ 

 Sie gelangen in folgende Maske. Füllen Sie die Felder entsprechend aus und speichern Sie anschließend.

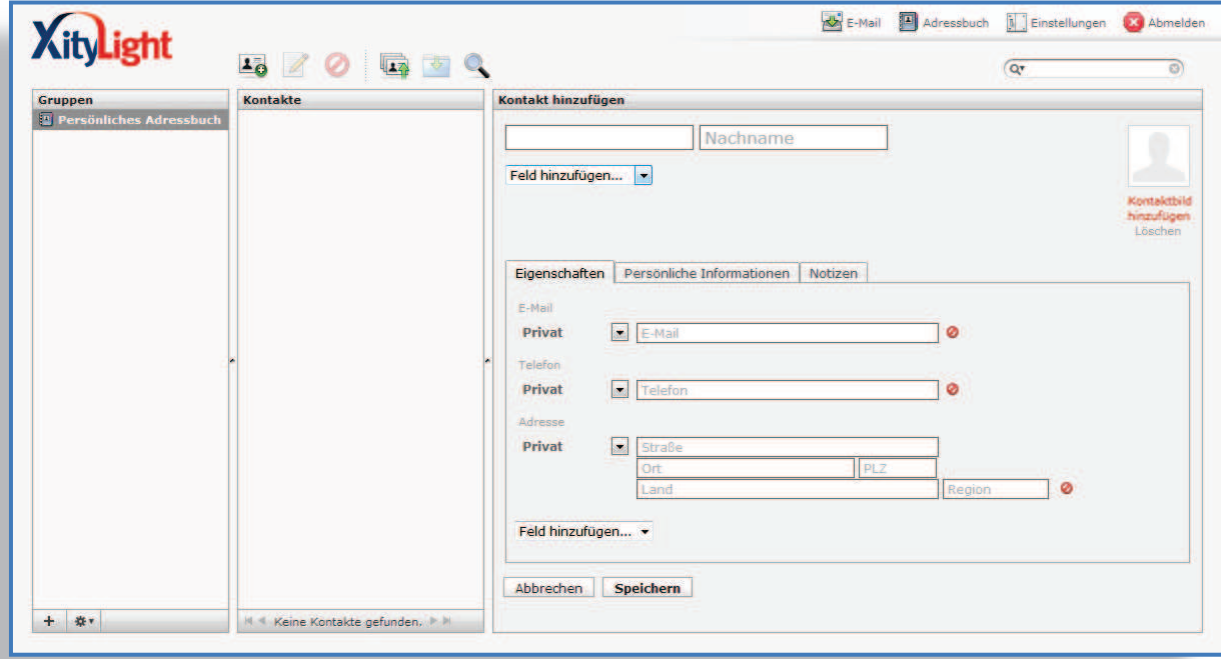

 Der Kontakt steht Ihnen nun in Ihrem Adressbuch zur Verfügung. Sie können die Daten später jederzeit aktualisieren.

 Wählen Sie hierzu in Ihrem Adressbuch den entsprechenden Kontakt und klicken Sie anschließend auf "Kontakt bearbeiten".

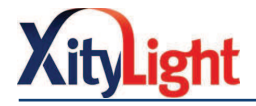

# 8.4.2 Kontakte importieren

 Des Weiteren besteht die Möglichkeit, Kontakte, die Sie im vCard-Format auf Ihrem Computer gespeichert haben, in Ihr Adressbuch zu importieren. Wählen Sie hierzu in der Aktionsleiste das Symbol "Kontakte importieren" und klicken Sie "Durchsuchen".

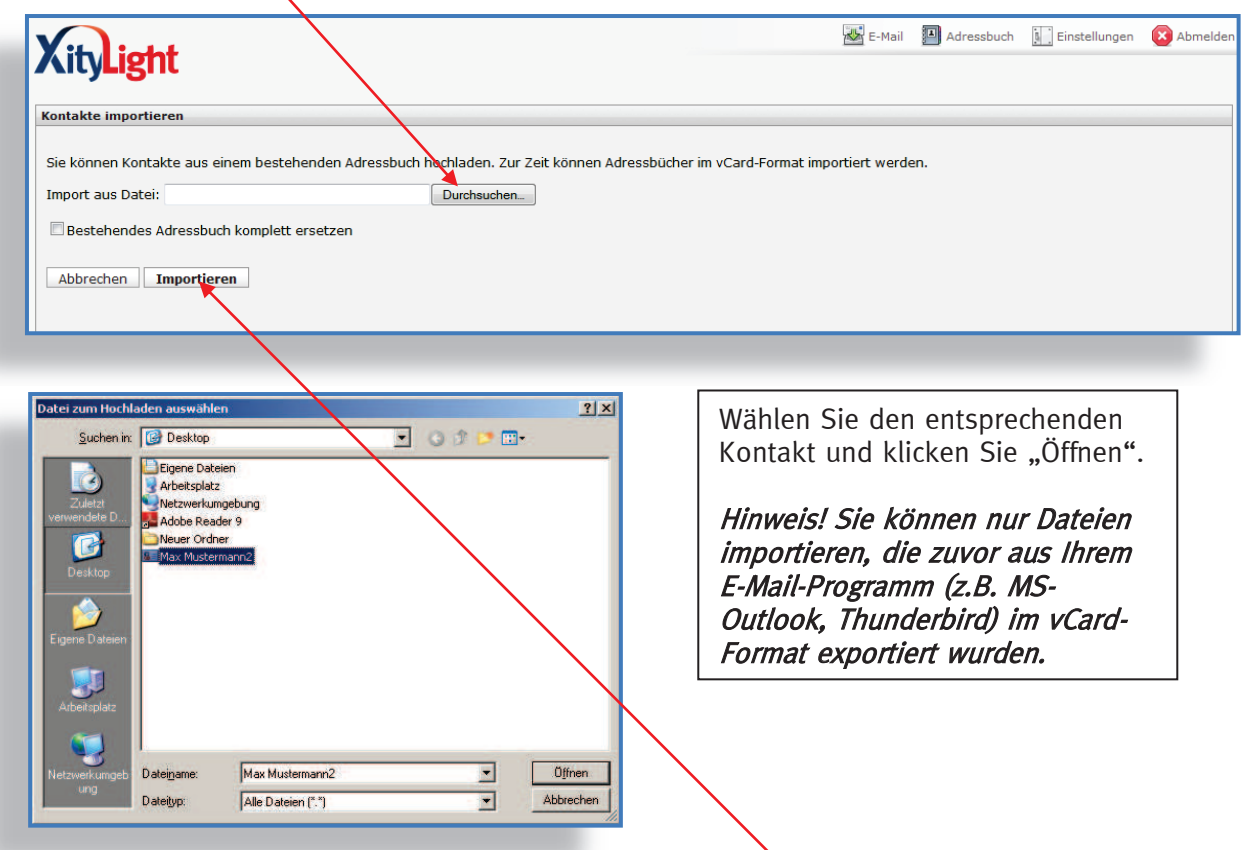

Sie gelangen in vorherige Ansicht zurück. Wählen Sie "Importieren". Der Kontakt steht Ihnen im Adressbuch zur Verfügung.

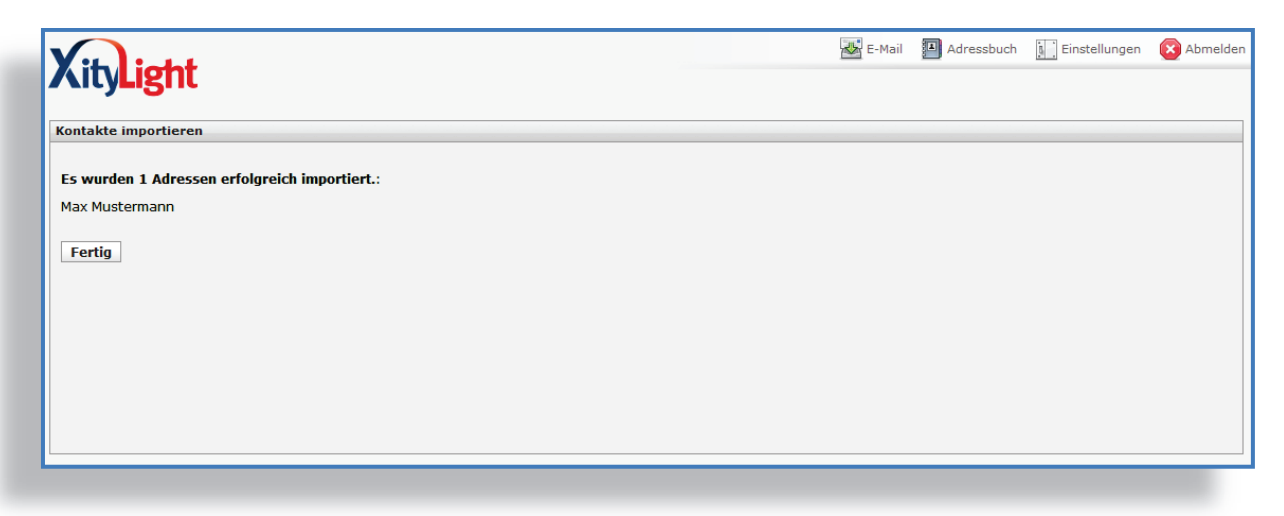

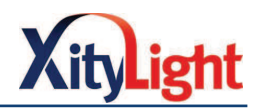

### 8.5. Einstellungen

Wählen Sie "Einstellungen" in der Menüleiste.

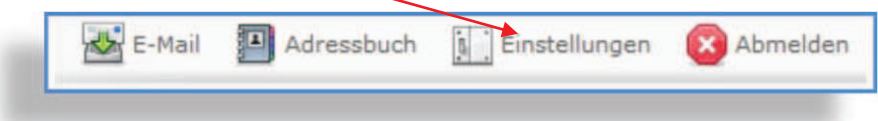

Innerhalb der Reiter "Einstellungen", "Ordner" und "Identitäten" können Sie in verschiedenen Bereichen individuelle Einstellungen für Ihren Webmailer-Account vornehmen.

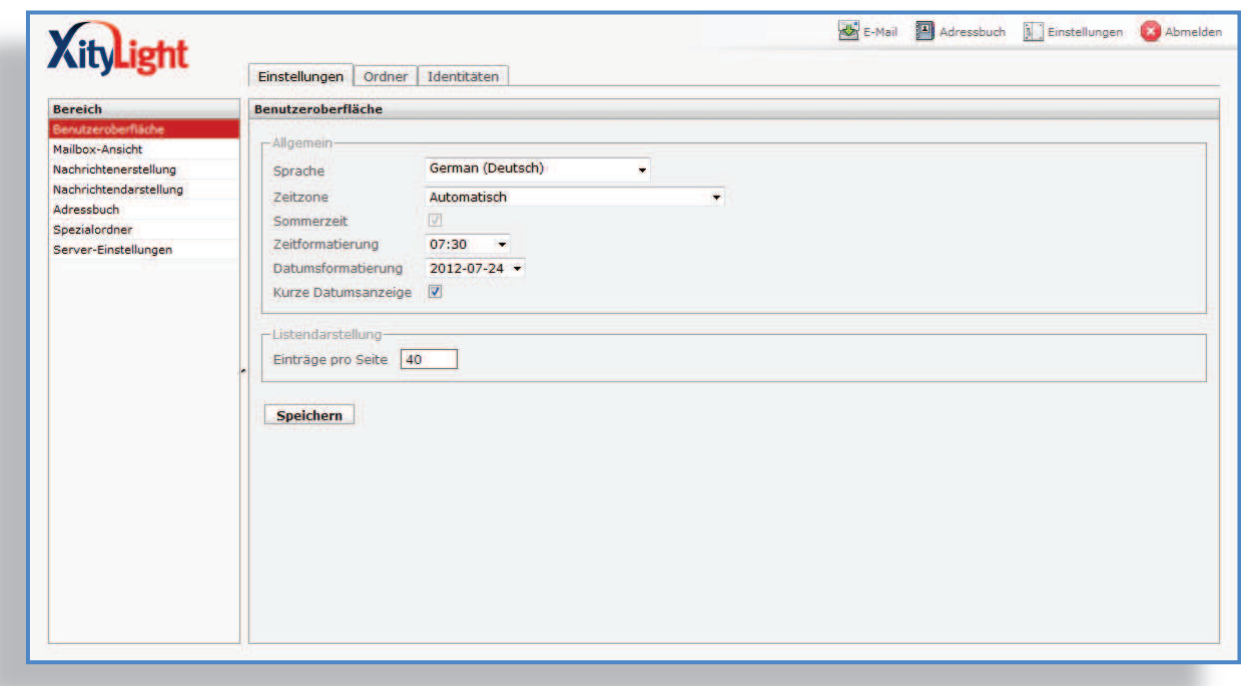

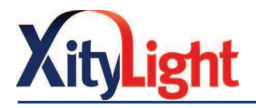

# 8.6. Automatische Signatur erstellen

 Mithilfe dieser Funktion wird jede Ihrer Nachrichten automatisch mit Ihrer Signatur versehen.

Wählen Sie hierzu den Reiter "Identitäten". Selektieren Sie anschließend Ihre Identität.

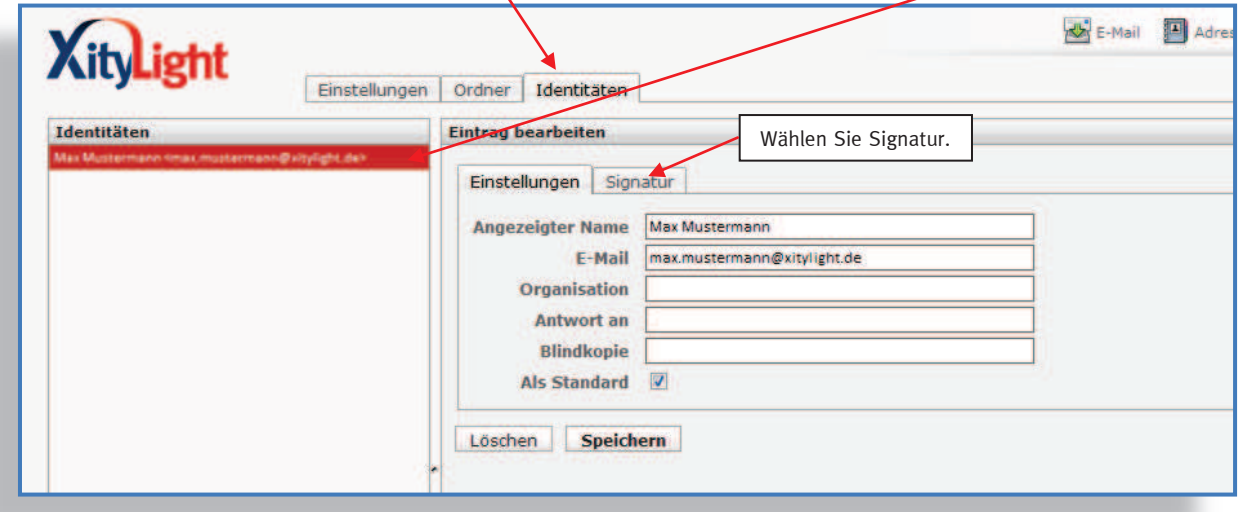

Folgende Maske erscheint:

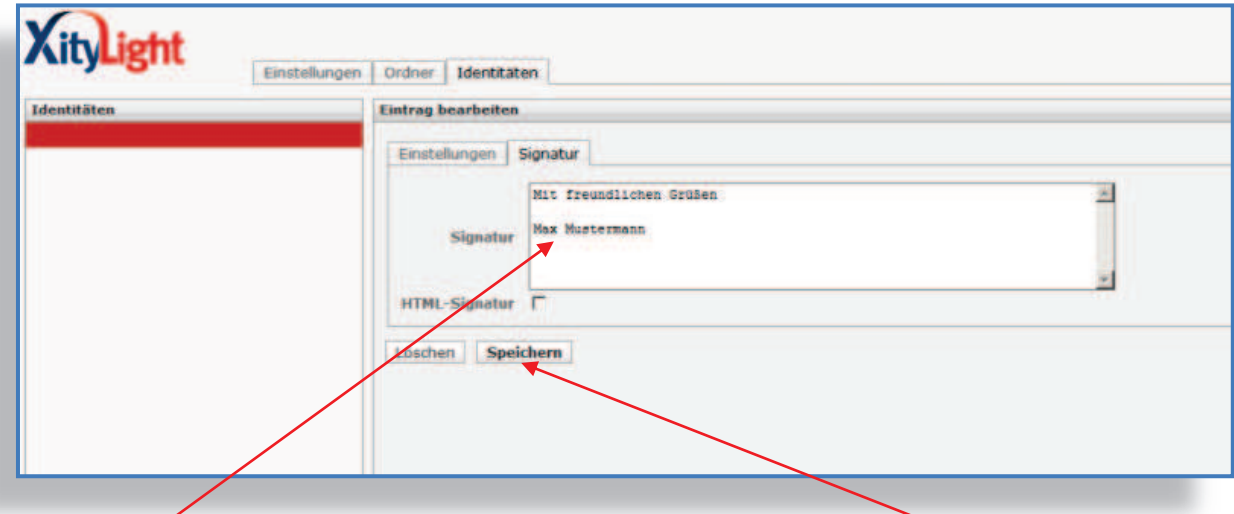

Geben Sie ein, wie Ihre Nachrichten zukünftig signiert sein sollen und speichern Sie.

z. B. Mit freundlichen Grüßen

 Max Mustermann Firma Muster AG Tel.: .......

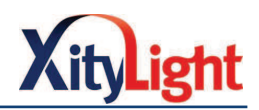

### 8.7. Neuen Ordner erstellen

Bleiben Sie in "Einstellungen" (siehe 5.)und wählen Sie den Reiter "Ordner".

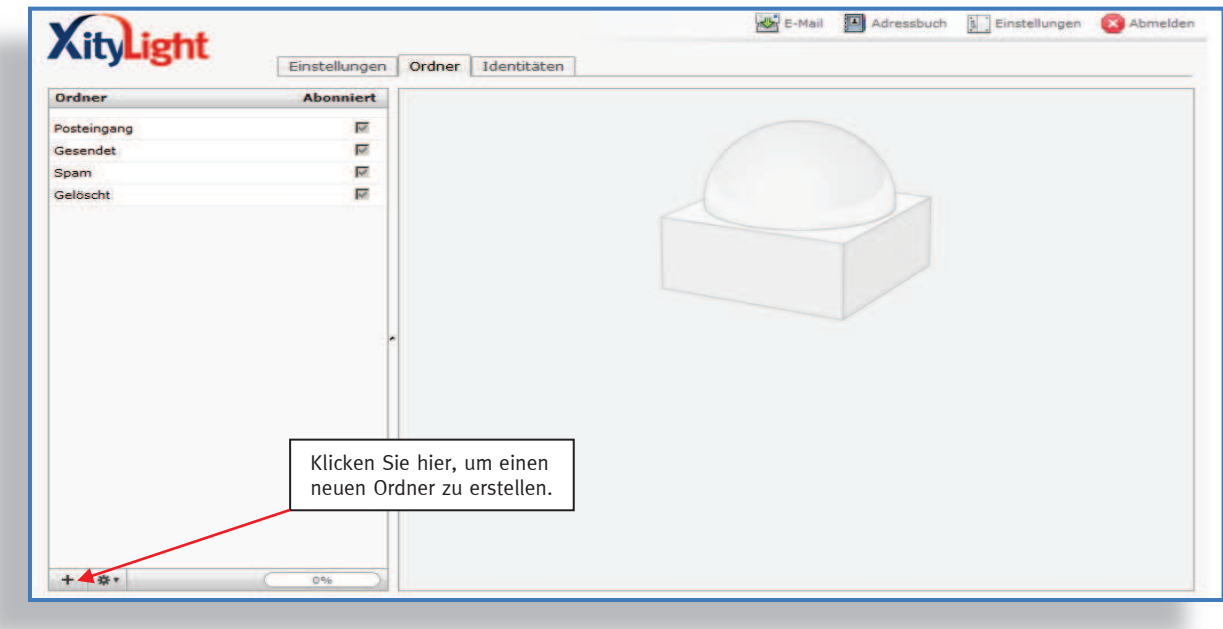

#### Folgende Maske erscheint:

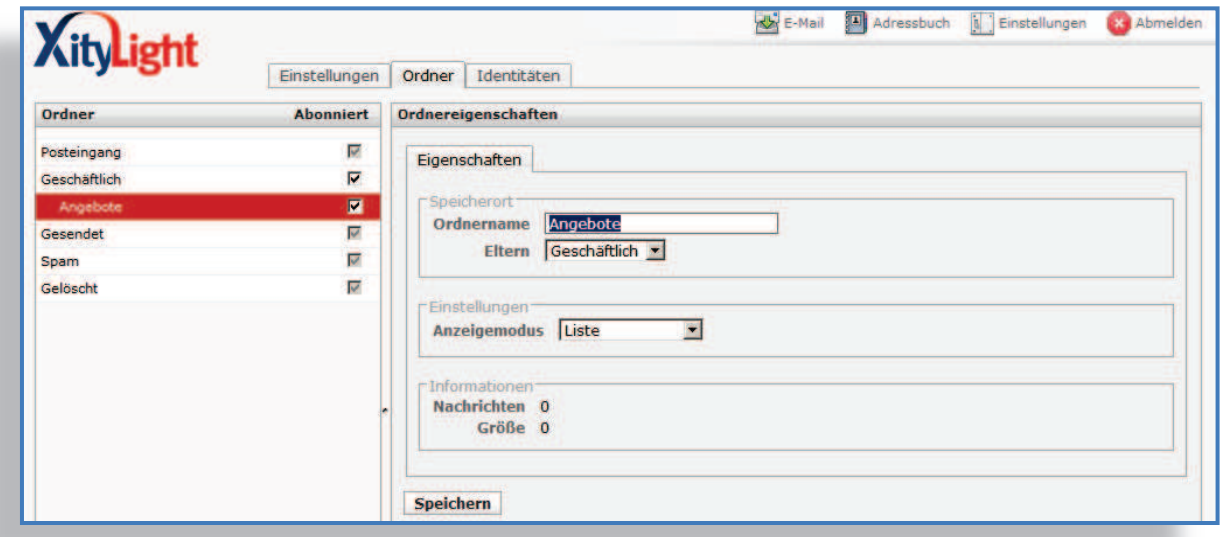

Geben Sie Ihrem neuen Ordner einen Namen. Mit der Funktion "Eltern" können Sie einen übergeordneten Ordner zuweisen. Speichern Sie. Der neue Ordner steht Ihnen zur Verfügung.

### 8.8. Sitzung beenden

Die Sitzung sollte immer über den Button "Abmelden" beendet werden.

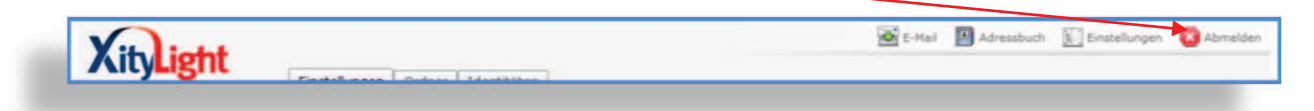

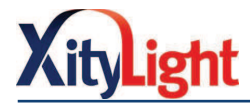

### 9. E-Mail-Programm einrichten

Halten Sie zum Einrichten Ihres E-Mail-Programms Ihr Zugangsdatenanschreiben bereit. Sie finden dort Ihren Benutzernamen, Ihre E-Mail-Adresse und Ihr Kennwort.

Die E-Mail Servereinstellungen lauten wie folgt:

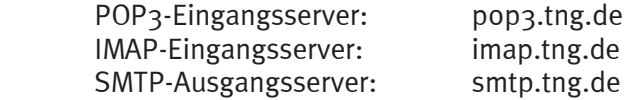

- POP3-Verfahren: Nachrichten, die an Sie gesendet werden, liegen auf unserem Server für Sie bereit. Wenn Sie Ihr E-Mail-Programm (z.B. Outlook) öffnen werden Ihre Nachrichten vom Server in Ihren Posteingang geholt und auf dem Server gelöscht. Der Zeitpunkt des Löschens auf dem Server kann eingestellt werden. Informieren Sie sich hierzu bei Ihrem Softwareanbieter.
- IMAP-Verfahren: Anders als beim POP3-Verfahren bleiben Ihre Nachrichten auch nach dem Abrufen in Ihren Posteingang, auf unserem Server gespeichert. Bei einem totalen Ausfall Ihres Rechners, sind Ihre E-Mails also nicht verloren. Sie können auch von unterwegs mit internetfähigen Geräten über den XityLight- Webmail-Service auf Ihre Nachrichten zugreifen. Der Zeitpunkt des Löschens auf dem Server kann eingestellt werden. Informieren Sie sich hierzu bei Ihrem Softwareanbieter.

### 9.1 Outlook einrichten

 Wenn Sie Outlook zum ersten Mal öffnen, werden Sie automatisch vom Assistenten aufgefordert, eine Mailadresse einzurichten. Haben Sie Outlook bereits zuvor genutzt, gelangen Sie in die Kontoeinstellungen über "Extras" und "Kontoeinstellungen…".

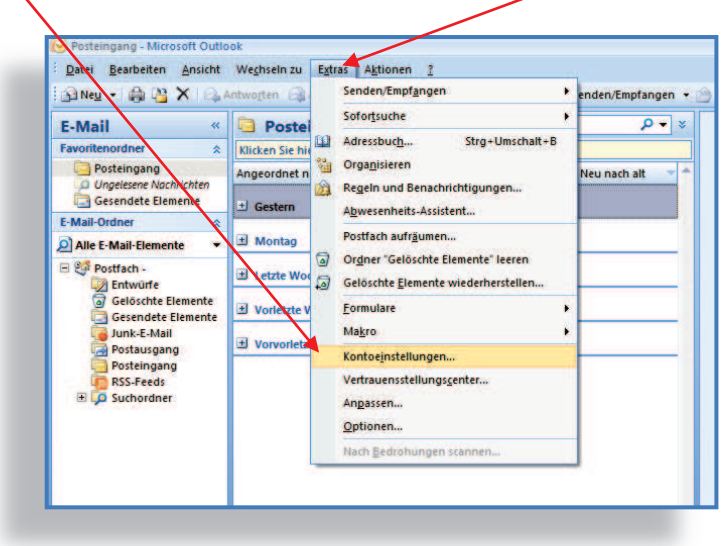

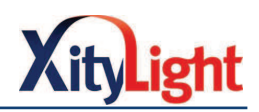

Wählen Sie den Reiter "E-Mail" und klicken Sie auf "Neu...".

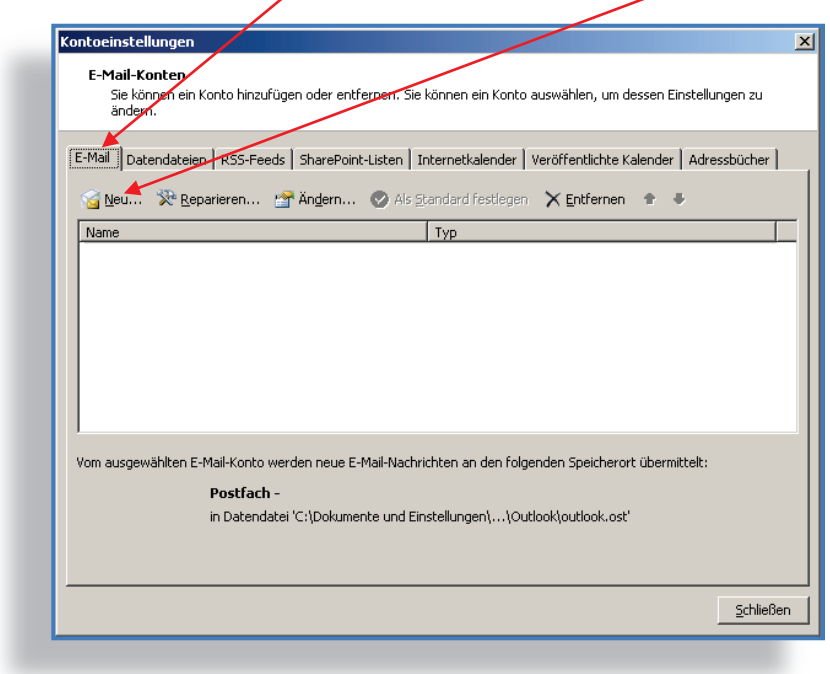

Wählen Sie nun "Microsoft Exchange, POP3, IMAP oder HTTP"

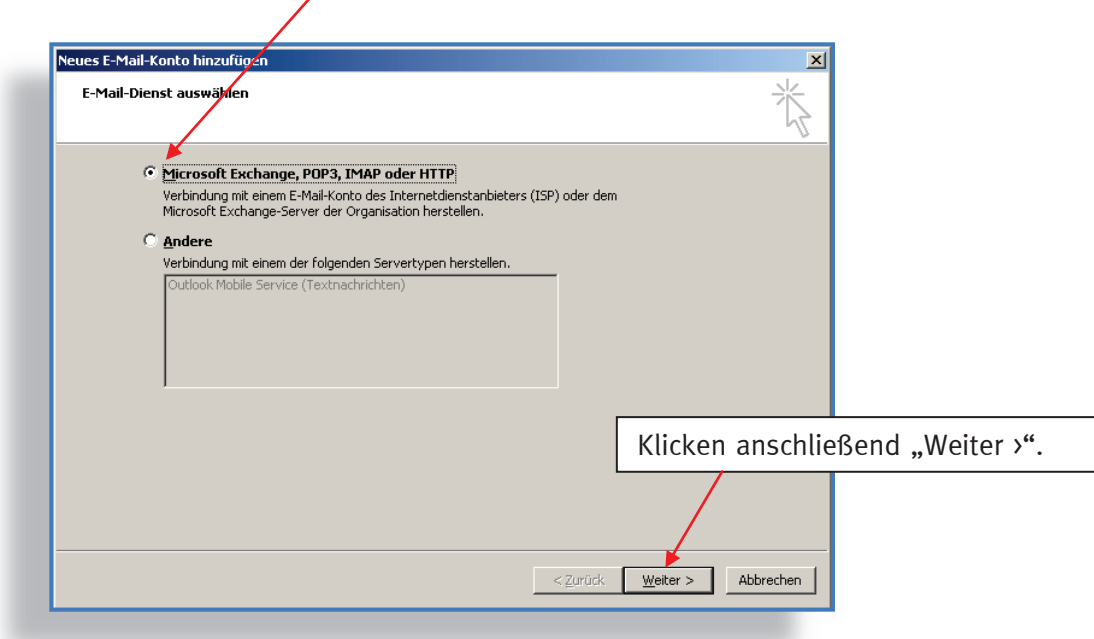

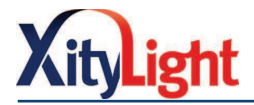

Geben Sie Ihren Namen, Ihre E-Mail Adresse und Ihr Kennwort ein. Sie haben diese Daten mit Ihrem Zugangsdatenanschreiben erhalten. Klicken Sie "Weiter >".

Hinweis "Ihr Name:" wird den Empfängern Ihrer Nachrichten als Absender angezeigt. Er darf vom Benutzernamen abweichen.

 Bsp.: Benutzername (fest vorgegeben): max.mustermann@xitylight.de Ihr Name: New York Contract Max Mustermann

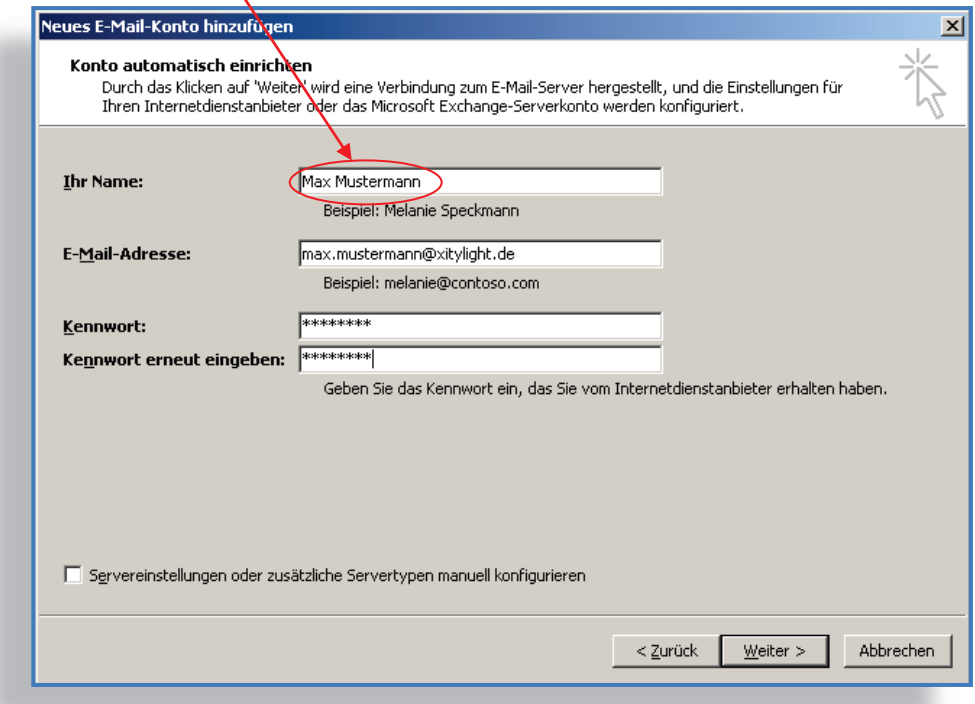

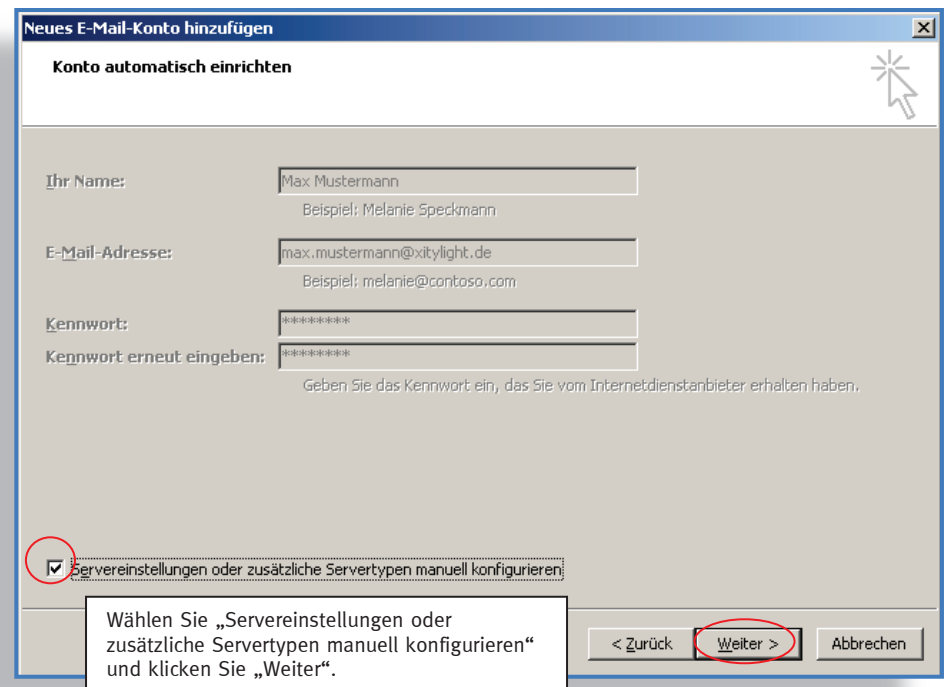

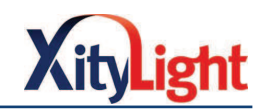

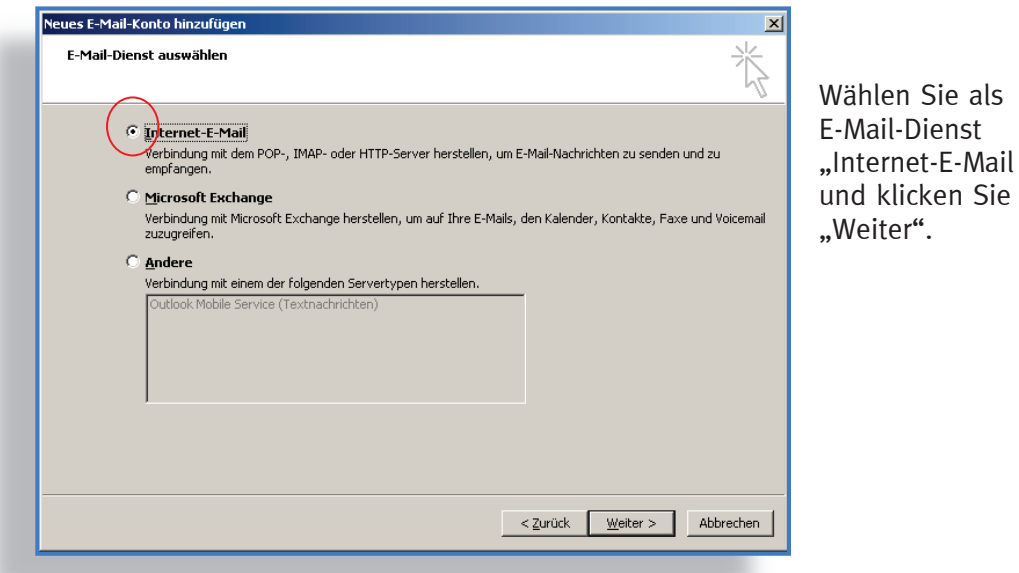

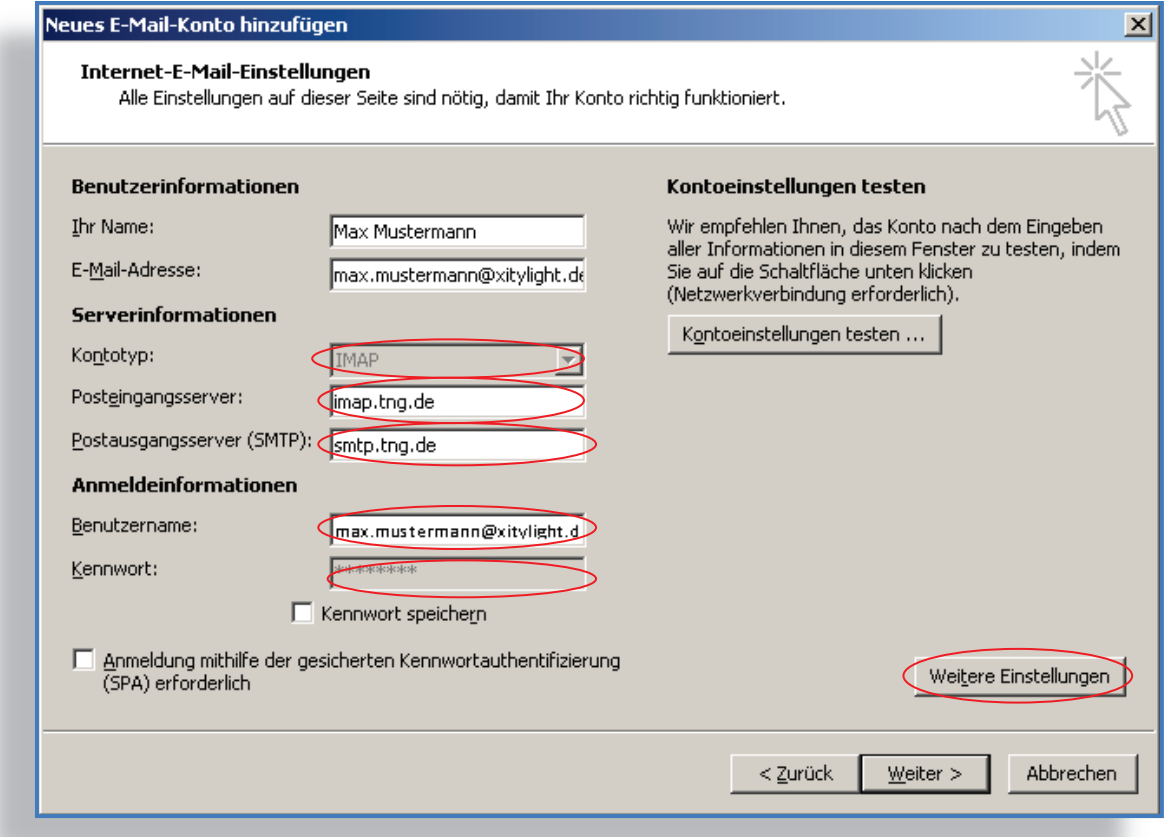

Wählen Sie bei Kontotyp "IMAP". Geben Sie für den Posteingangsserver "imap.tng.de" ein. Tragen Sie für den Postausgangsserver smtp.tng.de ein.

Geben Sie Ihren Benutzernamen und Ihr Kennwort (siehe Zugangsdatenanschreiben) ein und klicken Sie anschließend auf "Weitere Einstellungen".

Falls Sie das "POP3" dem "IMAP"-Verfahren vorziehen, wählen Sie bei Kontotyp entsprechend "POP3" und tragen für den Posteingangsserver "pop3.tng.de" ein.

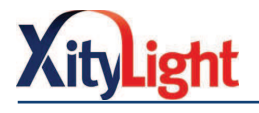

Wählen Sie im folgenden Fenster den Reiter "Postausgangsserver". Setzen Sie den Haken.

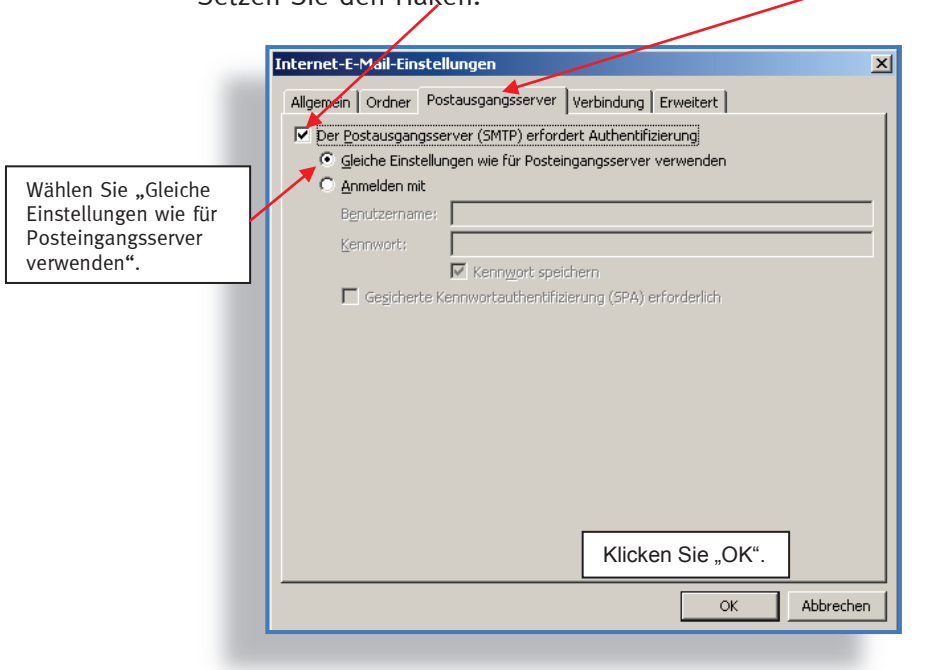

Sie gelangen in folgende Ansicht zurück. Wählen Sie nun "Kontoeinstellungen testen…".

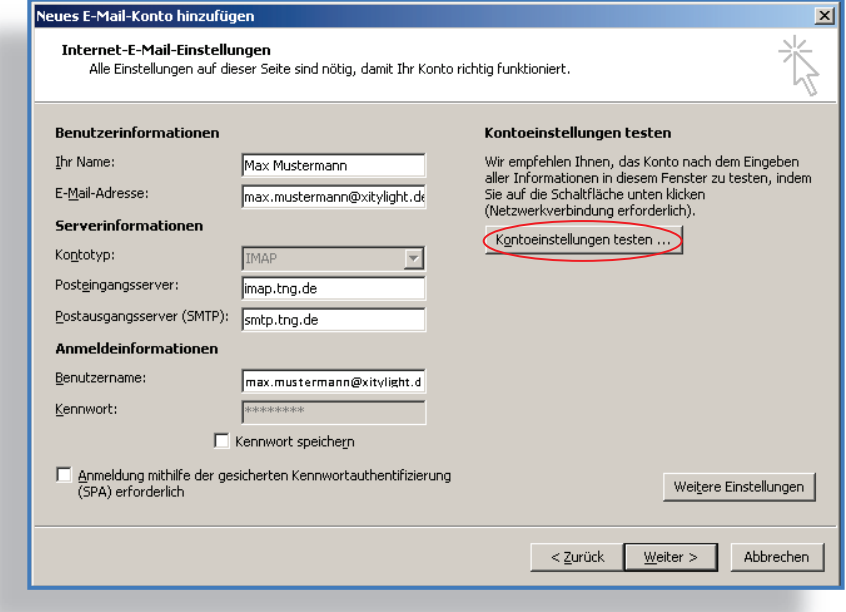

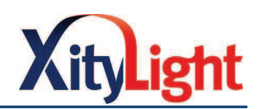

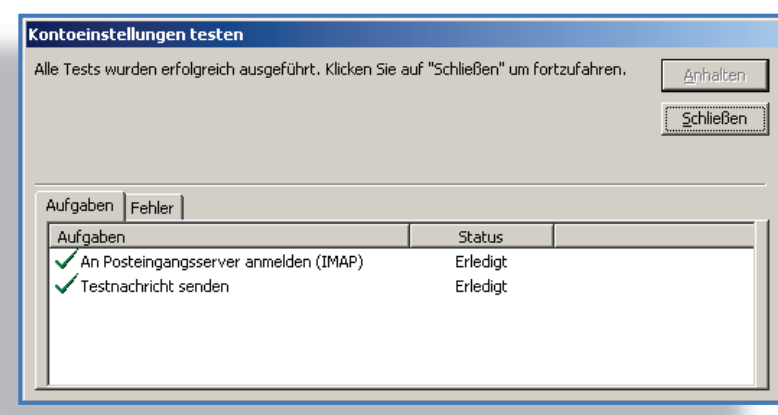

Ihre Kontoeinstellungen wurden erfolgreich getestet. Klicken Sie "Schließen".

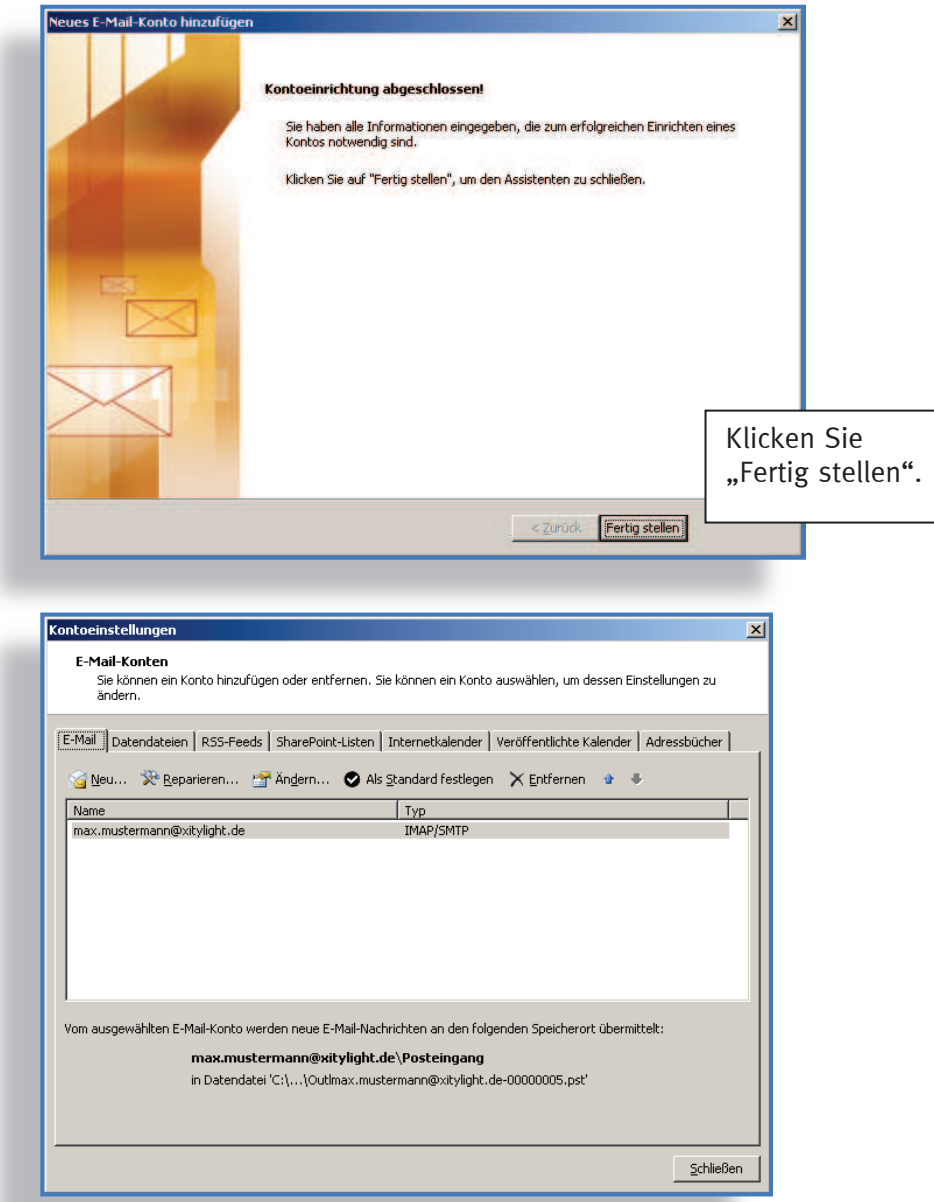

Ihr E-Mail-Konto wurde erfolgreich erstellt. Sie können Nachrichten von Ihrem E-Mail- Programm senden und empfangen.

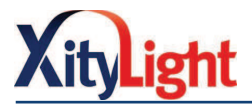

# 9.2 Outlook Express einrichten

 Wenn Sie Outlook Express zum ersten Mal öffnen, startet der Assistent zum Einrichten automatisch. Andernfalls wählen Sie "Extras" und "Konten...".

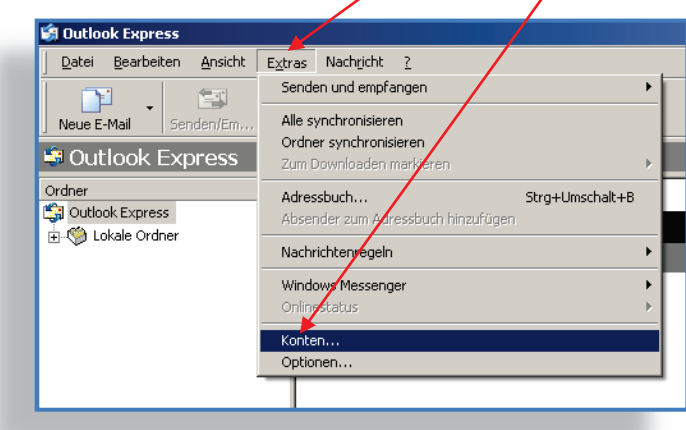

Wählen Sie unter dem Reiter "Alle" "Hinzufügen" >> "E-Mail".

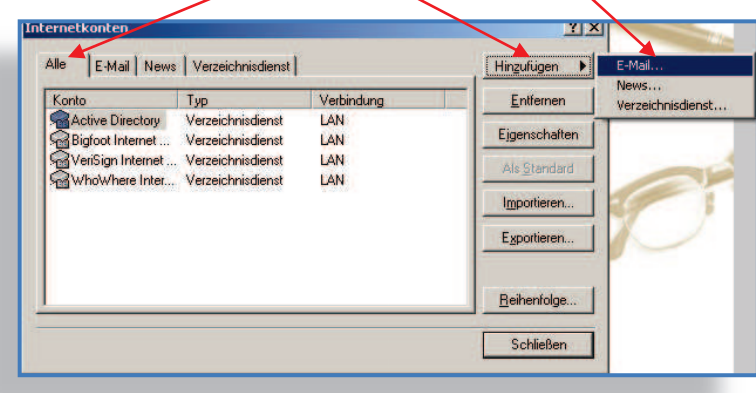

Geben Sie Ihren Namen ein.

Hinweis "Ihr Name:" wird den Empfängern Ihrer Nachrichten als Absender angezeigt. Er darf vom Benutzernamen abweichen.

 Bsp.: Benutzername (fest vorgegeben): maxmustermann Ihr Name: Max Mustermann

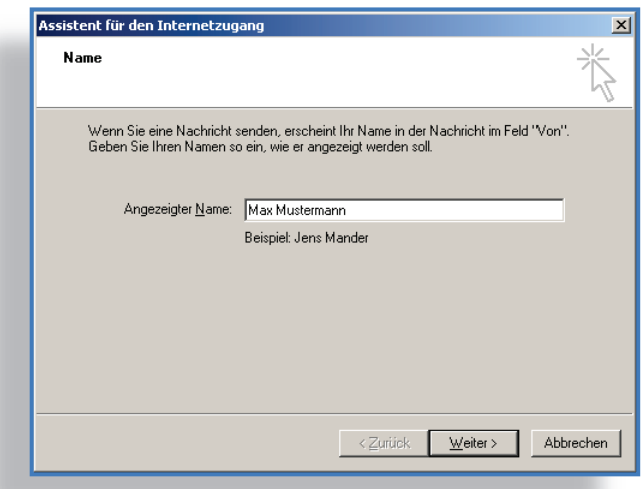

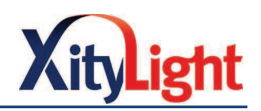

 Geben Sie Ihre E-Mail-Adresse ein. Sie haben diese mit Ihrem Zugangsdatenanschreiben erhalten.

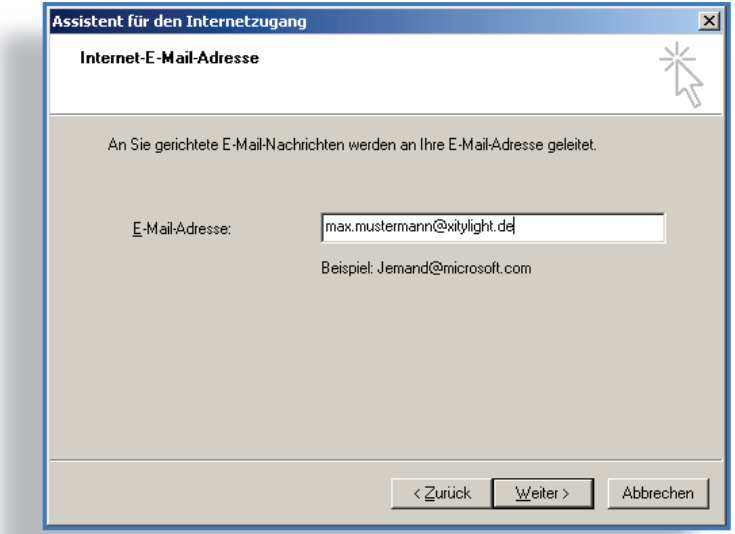

Wählen Sie für den Posteingangsserver "IMAP". Füllen Sie die Felder für den Posteingangsserver und den Postausgangsserver wie folgt aus.

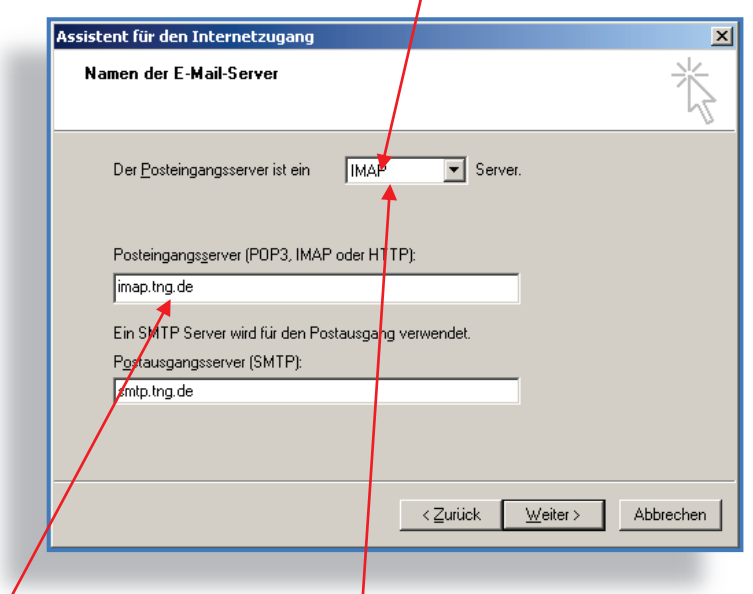

Falls Sie/das "POP3" dem "IMAP"-Ver<mark>f</mark>ahren vorziehen, wählen Sie für den Posteingangsserver entsprechend "POP3" und tragen für den Posteingangsserver "pop3.tng.de" ein.

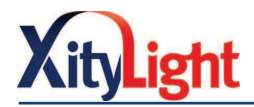

Geben Sie unter "Kontoname" Ihren Benutzernamen (E-Mail-Adresse) aus Ihrem Zugangsdatenanschreiben ein. Geben Sie Ihr Kennwort ein. Klicken Sie "Weiter".

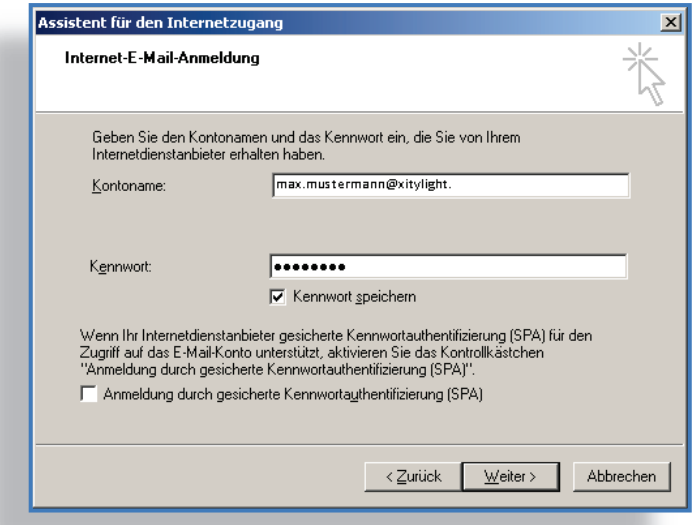

Klicken Sie "Fertig stellen". Sie gelangen zurück in die Ausgangsansicht.

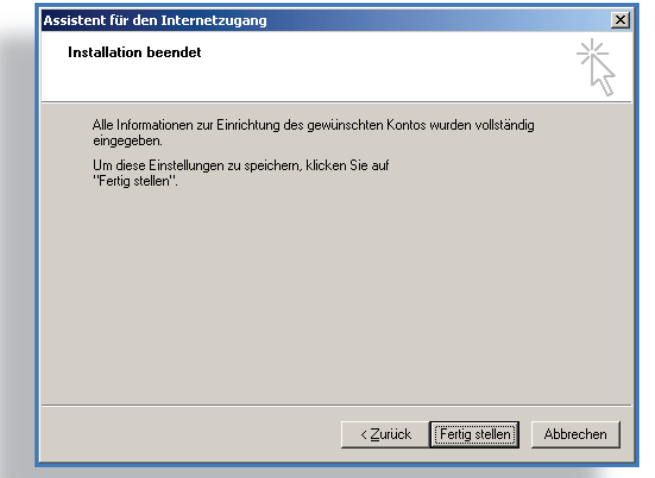

Wählen Sie erneut "Extras" und "Konten".

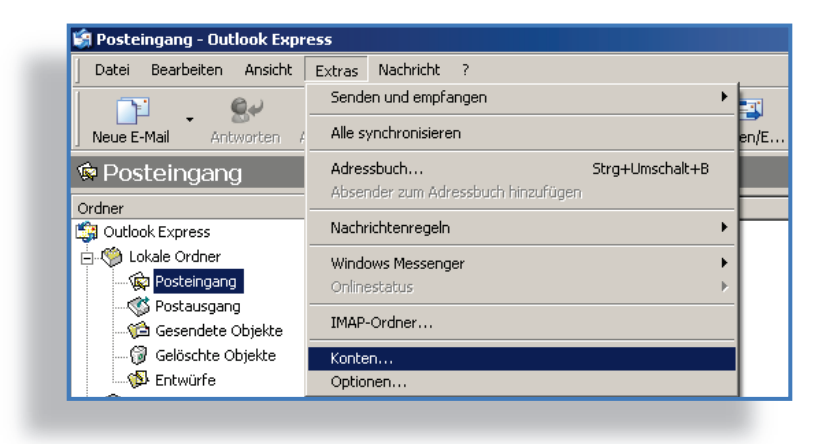

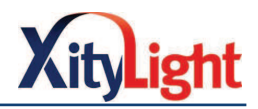

Klicken Sie auf den Reiter "E-Mail" und Wählen Sie das soeben eingerichtete Konto.

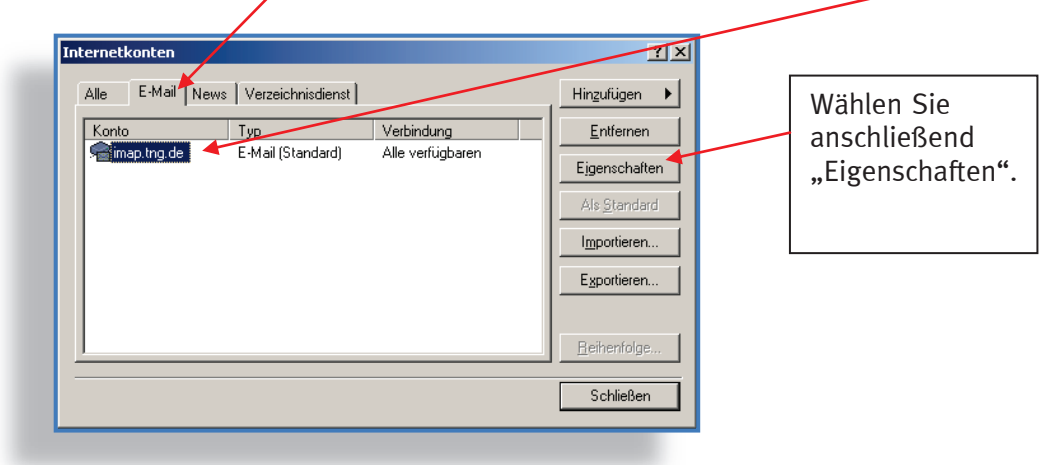

Wählen Sie den Reiter "Erweitert". Die Felder sollten wie folgt ausgefüllt sein.

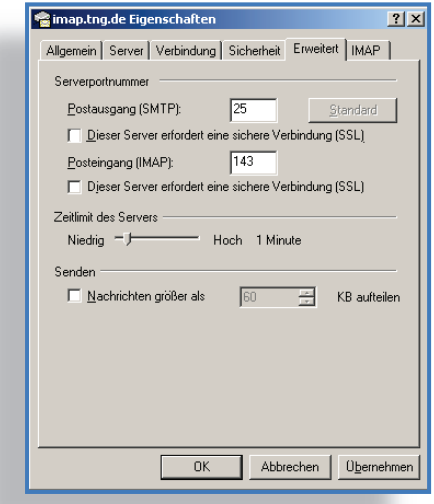

Wechseln Sie in den Reiter "Server" und füllen Sie die Felder entsprechend der Abbildung aus. Verlassen Sie das Fenster über "Übernehmen" » "OK".

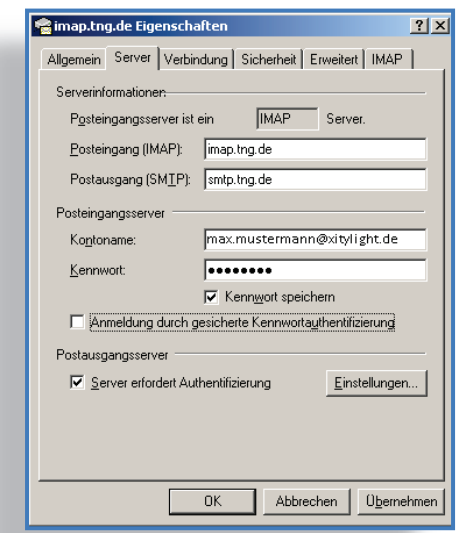

 Ihr E-Mail-Konto wurde erfolgreich erstellt. Sie können Nachrichten von Ihrem E-Mail- Programm senden und empfangen.

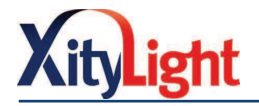

### 9.3 Windows Live Mail einrichten

 Wenn Sie Windows Live Mail zum ersten Mal starten werden Sie aufgefordert, ein E-Mail-Konto einzurichten. Haben Sie bereits ein Konto, können Sie ein neues hinzufügen. Wählen Sie "Konten" >> "Neues Konto" >> "E-Mail".

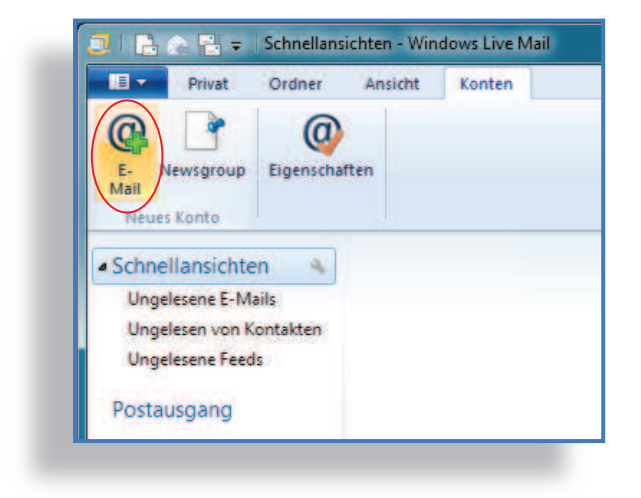

 Geben Sie Ihre E-Mail Adresse, Ihr Kennwort und Ihren Namen ein. Sie haben diese Daten mit Ihrem Zugangsdatenanschreiben erhalten.

 Hinweis der "Anzeigename" wird den Empfängern Ihrer Nachrichten als Absender angezeigt. Er darf vom Benutzernamen abweichen.

 Bsp.: Benutzername (fest vorgegeben): max.mustermann@xitylight.de Anzeigename: Max Mustermann

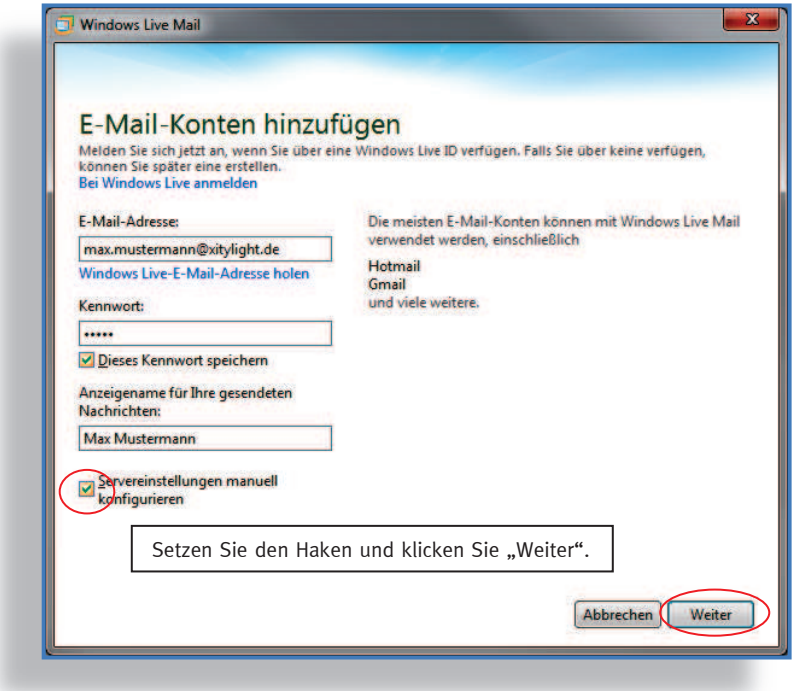

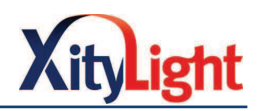

Nehmen Sie die Einstellungen wie folgt vor und klicken Sie weiter:

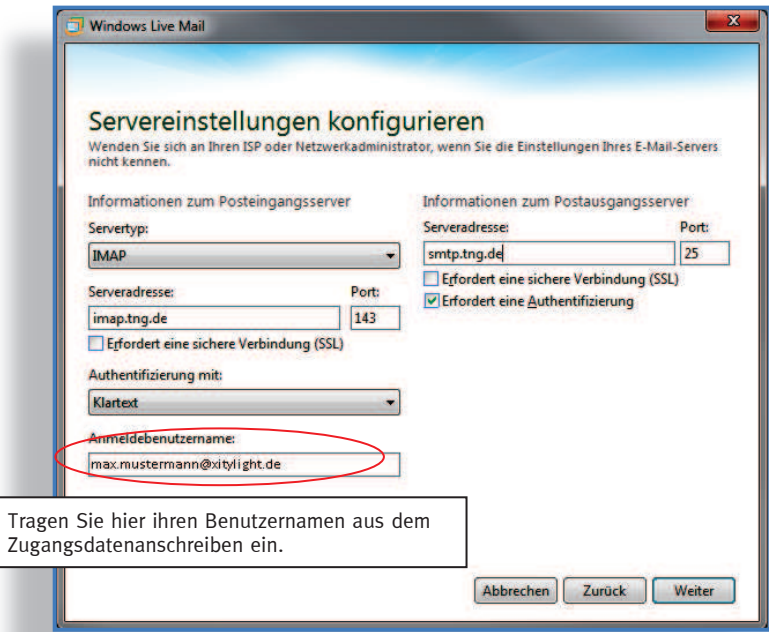

Falls Sie das "POP3" dem "IMAP"-Verfahren vorziehen wählen Sie bei Servertyp entsprechend "POP3" und tragen unter Serveradresse "POP3.tng.de" ein. Anmeldung - Xitylight (max.musterm

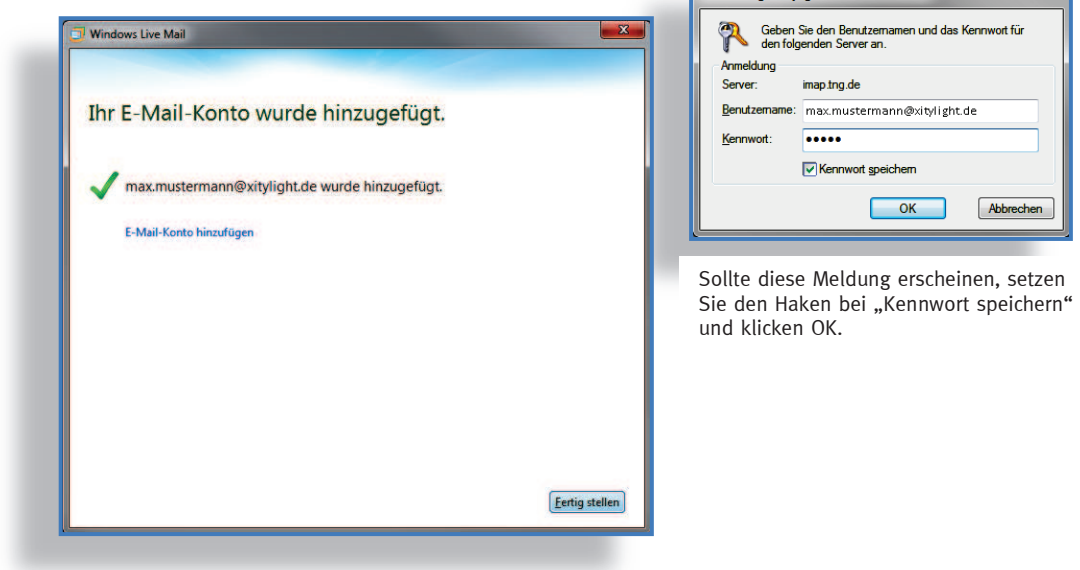

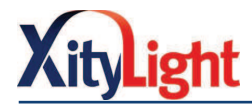

# 9.4 Thunderbird einrichten

Öffnen Sie Thunderbird und wählen Sie "Neues Konto erstellen".

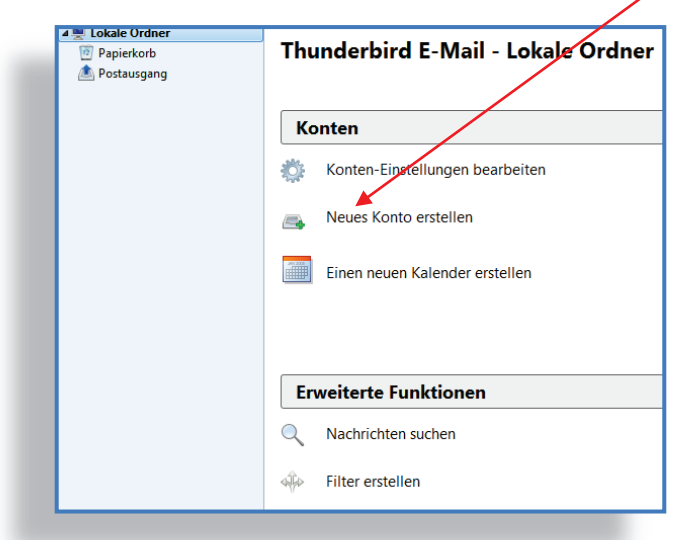

 Geben Sie Ihren Namen, Ihre E-Mail Adresse und Ihr Kennwort ein und klicken anschließend "Weiter". Sie haben diese Daten mit Ihrem Zugangsdatenanschreiben erhalten.

Hinweis der "Ihr Name" wird den Empfängern Ihrer Nachrichten als Absender angezeigt. Er darf vom Benutzernamen abweichen.

 Bsp.: Benutzername (fest vorgegeben): max.mustermann@xitylight.de Ihr Name: Max Mustermann

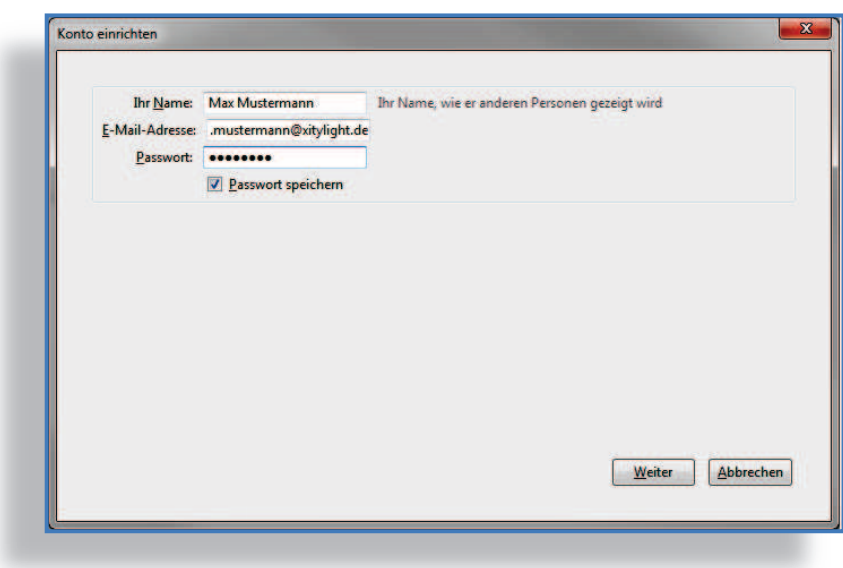

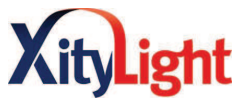

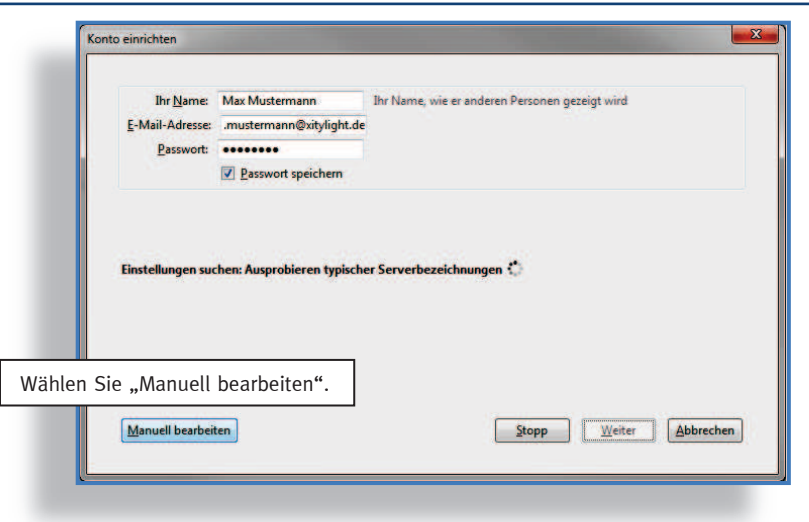

 Nehmen Sie die Einstellungen gemäß der nachfolgenden Abbildung vor und klicken anschließend auf "Konto erstellen".

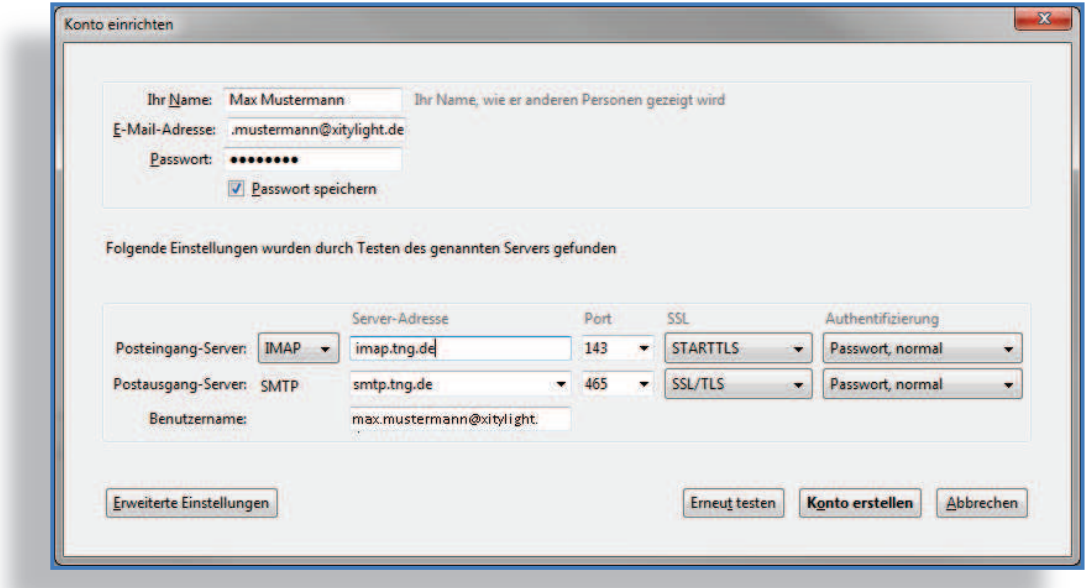

Falls Sie das "POP3" dem "IMAP"-Verfahren vorziehen wählen Sie bei Posteingang-Server entsprechend "POP3" und tragen unter Serveradresse "POP3.tng.de" ein.

Wählen Sie "Konto erstellen".

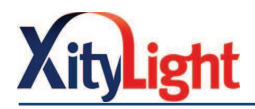

# 9.5 Apple Mail einrichten

Öffnen Sie "Apple Mail":

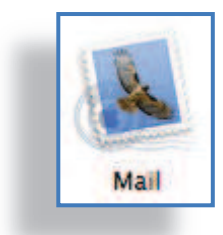

Wenn Sie Apple Mail zum ersten Mal nutzen, gelangen Sie automatisch zum Einrichtungsassistenten. Andernfalls starten Sie den Assistenten über "Ablage" >> "Account hinzufügen…".

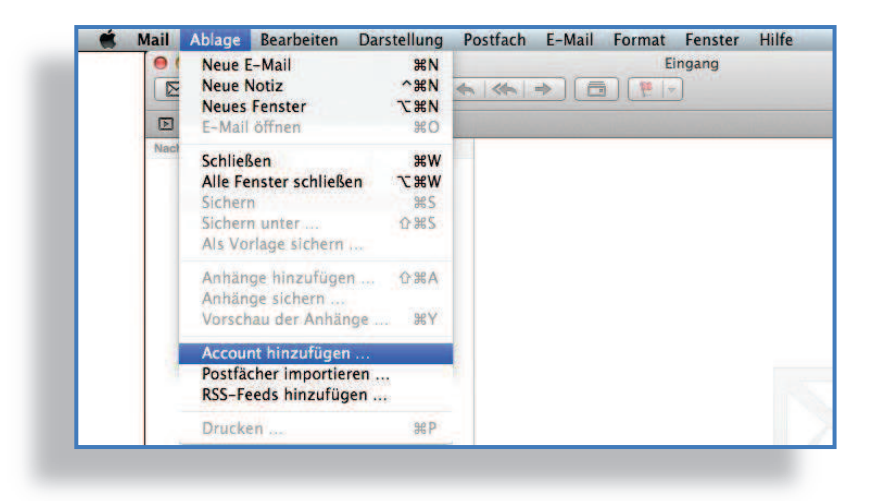

Geben Sie Ihren Namen, Ihre E-Mail Adresse und Ihr Kennwort ein und klicken anschließend "Weiter". Sie haben diese Daten mit Ihrem Zugangsdatenanschreiben erhalten.

Hinweis der "Ihr Name" wird den Empfängern Ihrer Nachrichten als Absender angezeigt. Er darf vom Benutzernamen abweichen.

- Willkommen bei Mail Willkommen bei Mail Sie werden durch die zum Einrichten Ihres Mail-Accounts<br>erforderlichen Schritte geführt. Geben Sie zunächst folgende Informationen an: Vollständiger Name: Max Mustermann E-Mail-Adresse: max.mustermann@xitylight.de Kennwort: | ........ Abbrechen  $\circledcirc$ Zurück Fortfahren
- Bsp.: Benutzername (fest vorgegeben): max.mustermann@xitylight.de Ihr Name: Max Mustermann

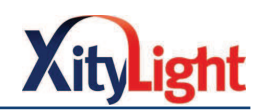

Wählen Sie als **Servertyp** "IMAP" und geben Sie für den Eingangsserver "imap.tng.de" ein. Geben Sie Benutzernamen und Kennwort aus Ihrem Zugangsdatenanschreiben ein. Klicken Sie "Fortfahren".

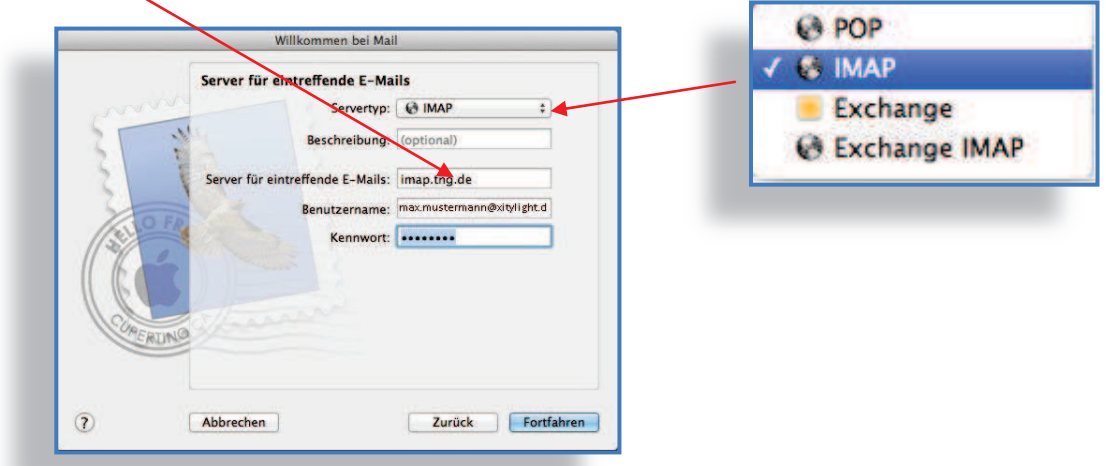

Falls Sie das "POP3" dem "IMAP"-Verfahren vorziehen wählen Sie bei Servertyp entsprechend "POP3" und tragen unter Server für eintreffende E-Mails: "pop3.tng.de" ein.

Geben Sie bei Server für ausgehende E-Mails: "smtp.tng.de" ein.

 Setzen Sie die Haken. Geben Sie wiederum Ihren Benutzernamen und Ihr Kennwort aus dem Zugangsdatenanschreiben ein. Klicken Sie "Fortfahren".

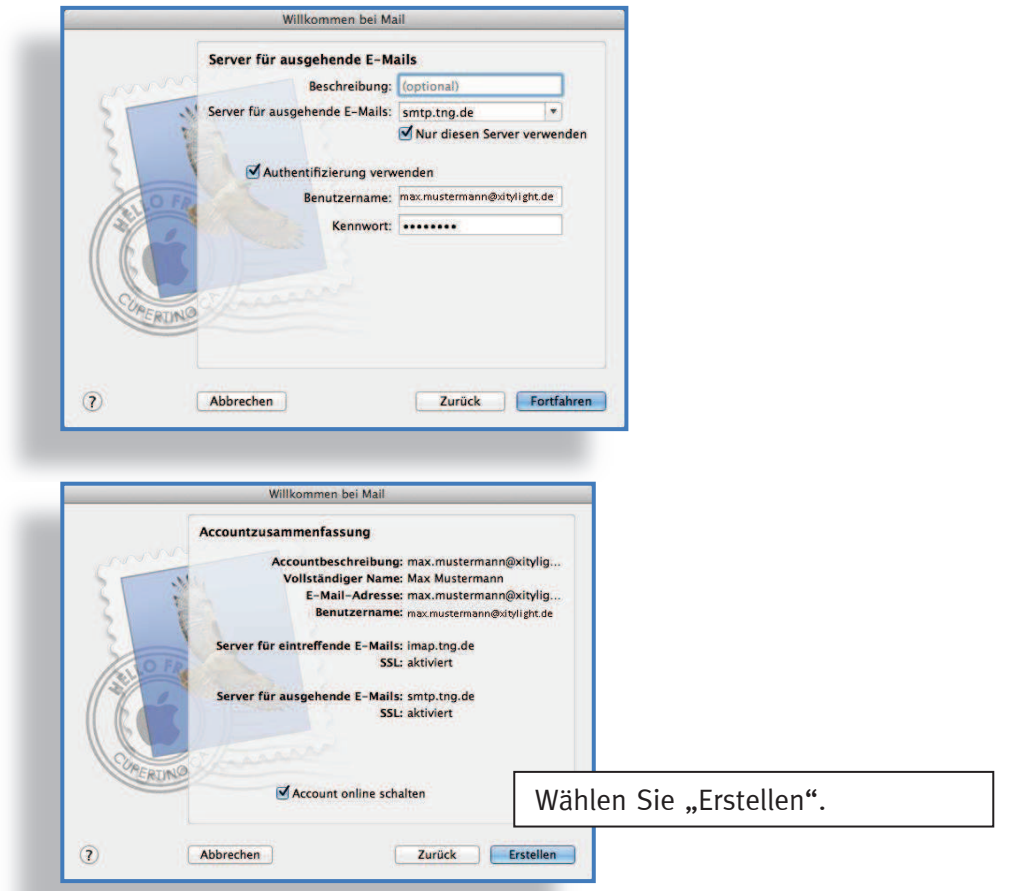

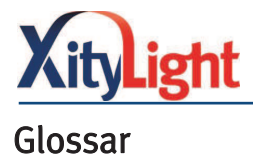

#### DHCP-Server

Dynamic Host Configuration Protocol, der DHCP-Server teilt jedem Netzwerkgerät, mit dem Sie ins Internet möchten, eine zum aktuellen Zeitpunkt noch nicht vergebene IP-Adresse zu.

#### DSL

Digital Subscriber Line, bezeichnet eine Reihe von Übertragungsstandards, Daten werden mit hohen Übertragungsraten über Kupferleitungen gesendet und empfangen.

#### FRITZ!Box

Die FRITZ!Box empfängt die Ethernetsignale von der CPE und teilt diese in Signale für den Computer und das Telefon auf.

#### Browser

Computerprogramme zur Darstellung von Internetseiten, Programme zum "Internetsurfen", (z. B. Internet Explorer, FireFox, Safari).

#### IP-Adresse

Im Internet werden angeschlossene Geräte über Ihre IP-Adresse angesprochen. Eine IP-Adresse kann jeweils nur einmal vergeben werden. Nur so können Daten eindeutig verschickt werden. Jedes Gerät das dem Internet angeschlossen ist benötigt eine eindeutige IP-Adresse.

#### LAN

Local Area Network, drahtgebundenes Netzwerk.

#### WLAN

Wireless Local Area Network, einzelne PC oder Netzwerkgeräte können drahtlos an einen WLAN-Access Point (z.B. FRITZ!Box) angebunden werden.

#### WPA/ WPA2

Verschlüsselungsstandard bei Drahtlosnetzwerken (WLAN).

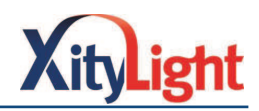

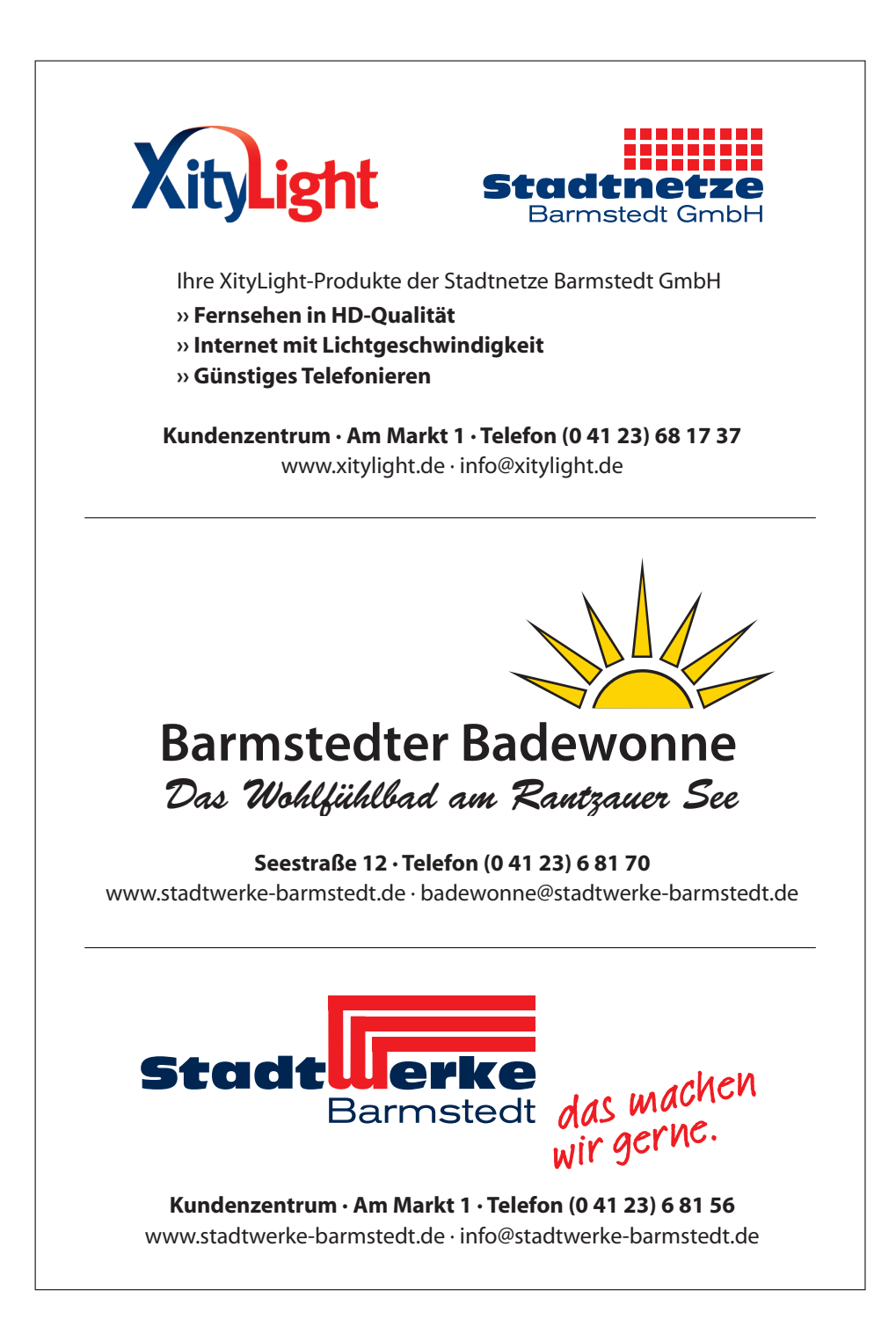